## 使用者操作手冊

# ColorEdge<sup>®</sup><br>CS2730

**色彩管理 LCD 螢幕**

### **重要事項**

**請仔細閱讀預防措施、本使用者操作手冊及設定指南(不同文件),讓您更熟悉 如何安全及有效地使用本產品。**

**• 如需從連接螢幕與 PC 到使用螢幕範圍內的基本資訊,請參考設定指南。**

**• 有關包含使用者操作手冊的最新產品消息,請參考我們的網站 : <http://www.eizoglobal.com>**

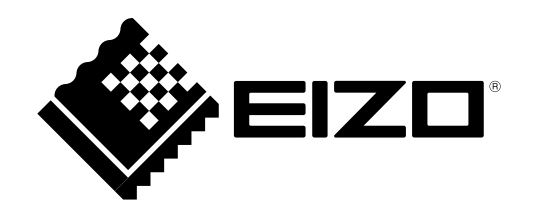

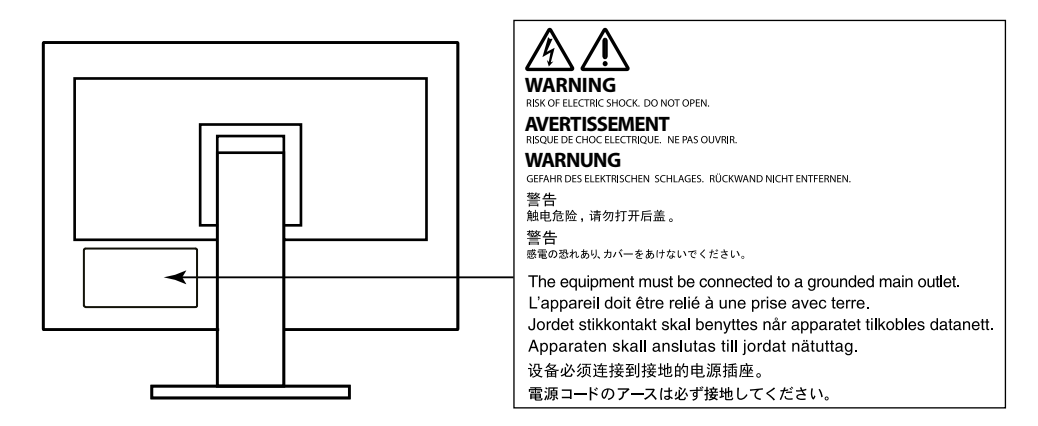

本產品已特別針對在原始送貨地區使用而調整過。若是在此地區外操作,產品可能不適合完全依規格所述來執行。

末經 EIZO Corporation 事先書面允許, 不得以電子的、機械的或者其他任何的形式或手段, 將本操作手冊中的 任何部分進行複製、存放到檢索系統或者進行傳送。

EIZO Corporation 沒有義務為任何已提交的材料或資訊保守機密,除非事先依照 EIZO Corporation 已收到的所 述資訊進行商議。儘管我們已經作了最大努力以確保本操作手冊中的資訊為最新資訊,但是請注意,EIZO 顯示 器的規範仍會不經通知即作出變更。

### <span id="page-2-0"></span>**此顯示器的注意事項**

除了建立文件、觀看多媒體內容等一般用途以外,本產品也適合建立圖形及數位相片處理等需要色彩精確重現的 應用領域。

本產品已特別針對在原始送貨地區使用而調整過。若是在此地區外使用產品,可能不適合依規格指定標準來操作。

若未依照本手冊指示使用本產品,便無法獲得保固條款的保障。

本手冊所述之規格,僅適用於使用下列配件的情況:

• 隨產品提供的電源線

• 我們指定的訊號線

僅能與本產品搭配使用我們所製造或指定的選擇性產品。

如果將本產品放置在塗漆的桌面上,漆的顏色可能會因橡膠成分而附著在支架底部。使用之前請檢查桌面。

電子零件性能穩定需要約 30 分鐘。在接通螢幕電源之後,請等 30 分鐘以上的時間,再開始調整螢幕。

顯示器須設定較低亮度,以降低因長時間使用造成的亮度變動,並維持穩定顯示品質。

當畫面影像因長時間顯示相同影像而產生變化時,可能會出現殘影。請啟用螢幕保護功能,以避免長時間顯示相 同影像。

如果螢幕持續顯示很長一段時間,則可能會出現暗色污漬痕跡或殘影現象。為了延長螢幕壽命,建議定期關閉螢幕。

建議定期清潔<sup>,</sup>以保持螢幕外觀清潔和延長壽命 ( 請參考 " 清潔" ( 第 4 頁 **)**。

LCD 面板使用高精密技術製造。但 LCD 面板上仍可能出現像素缺失或亮點的情況,這並非故障。有效畫素百分比: 99.9994% 或更高。

LCD 面板的背光燈有固定的生命週期。當畫面變暗或開始閃爍時,請連絡您當地的 EIZO 代表。

請勿用力按壓面板或框架邊緣,否則會造成如干擾圖型等顯示功能障礙。如果持續在面板上施壓,便會惡化,最 後造成面板受損(如果面板上仍有壓力標記,請讓顯示器停留在黑白畫面,如此症狀就會消失)。

勿用尖銳物體刮或按壓面板,此動作可能造成面板受損。勿使用紙巾擦拭面板,此動作可能刮傷面板。

當低於常溫的顯示器被帶入房間,或室內溫度快速升高時,顯示器內外表面都可能產生結露。在此情況下,請勿打 開顯示器。須等結露消散,否則可能會造成顯示器受損。

<span id="page-3-0"></span>**清潔**

#### **注意**

- 酒精及防腐劑等化學物品可能造成光彩度異變、失去光澤, 以及機殼或面板退化,影像品質也會下降。
- 千萬不可使用任何稀釋劑、苯、蠟和擦洗劑, 其可能會造成機殼或面板受損。

**附註**

• 建議選用 ScreenCleaner 來清潔機殼和面板表面。

機殼和面板表面上的污漬可用沾水的軟布擦除。

### **愉快地使用顯示器**

• 過暗或過亮的畫面都會影響您的視力。請根據周遭環境條件來調整顯示器亮度。

目錄

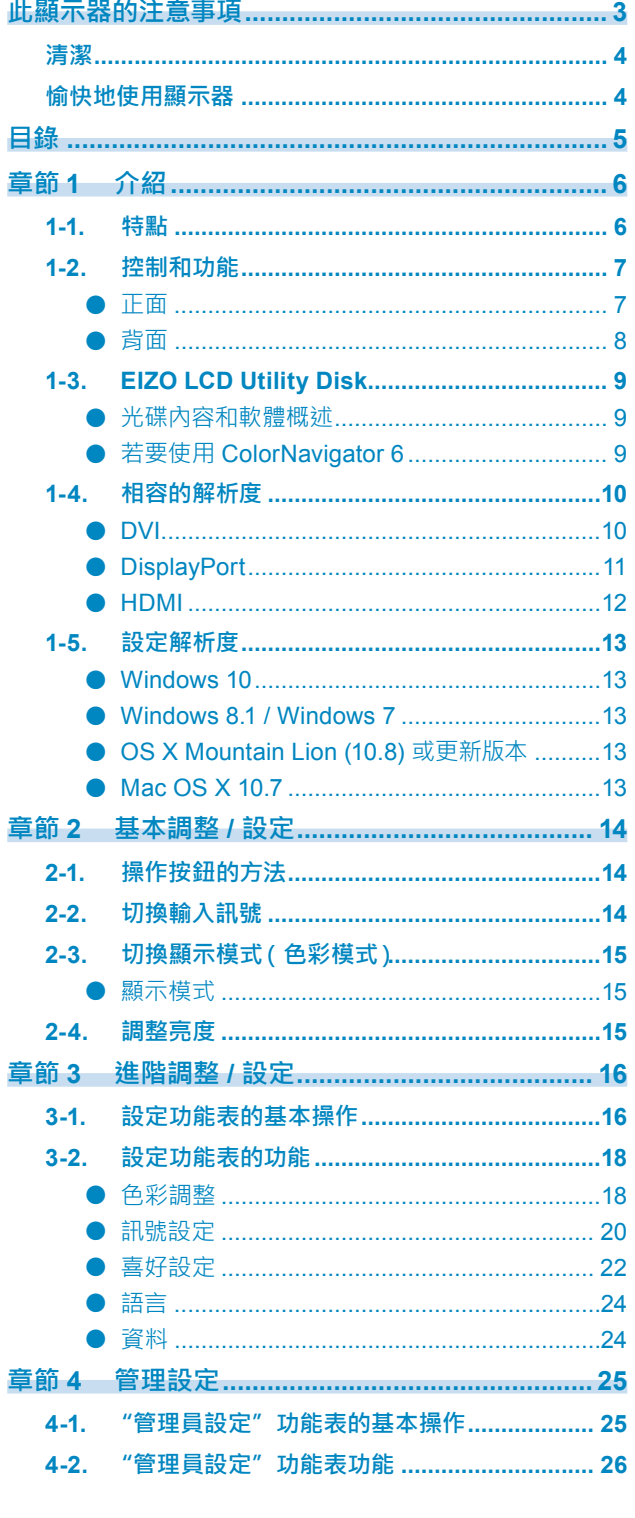

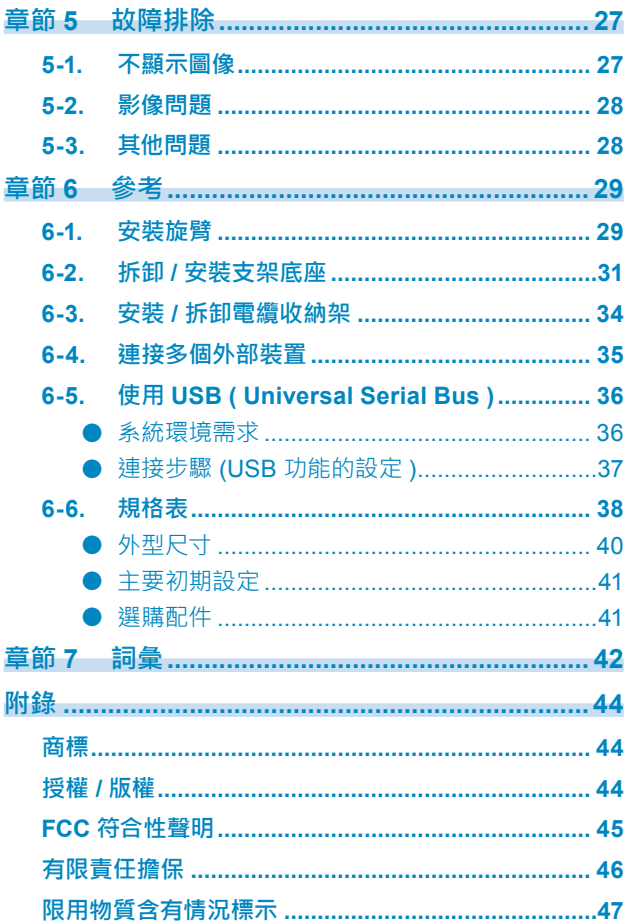

### <span id="page-5-0"></span>**章節 1 介紹**

感謝您選擇 EIZO 彩色液晶顯示器。

### **1-1. 特點**

- 27″寬螢幕
- 廣色域螢幕 (Adobe® RGB 覆蓋率 : 99 %)
- 解析度:支援 2560×1440
- 178˚ 水平和垂直廣視角的 IPS 面板
- 支援幀同步模式(23.75 30.5 Hz, 47.5 61.0 Hz)
- 色彩模式功能 重現符合以下標準的色溫、伽馬和色域。
	- Adobe<sup>®</sup>RGB / sRGB 請參見 " 章節 3 進階調整 / 設定"(第 16 頁)
- 提供色彩管理軟體"ColorNavigator 6", 可讓您校準螢幕特性並生成色彩描述檔 請參見 "1-3. EIZO LCD Utility Disk"(第 9 頁)
- 配備支援 USB 3.0 的 USB 集線器功能 實現高達 5 Gbps 的高速資料傳輸,可在短時間內完成與 USB 記憶體裝置的大量資料傳輸。 此外,  $\star$  SS< USB下游連接埠支援快速充電, 可在短時間內為智慧型手機或平板電腦充電。 請參見 "6-5. 使用 USB ( Universal Serial Bus )" ( 第 36 頁 ) 和 "USB CHARGE 連接埠" ( 第 22 頁 )
- 顯示受 HDCP(高頻寬數位保護)保護的內容。

**附註**

- 本螢幕支援縱向顯示。在縱向位置使用螢幕時,您可以變更設定功能表的方向(請參見 " 選單旋轉" ( 第 22 頁 ))。
- 在縱向位置使用螢幕時,需要能支援垂直顯示的顯示卡。在縱向位置放置螢幕時,需要改變所使用顯示卡設定。 請參考顯示卡的使用者操作手冊了解詳細內容。

### <span id="page-6-0"></span>**1-2. 控制和功能**

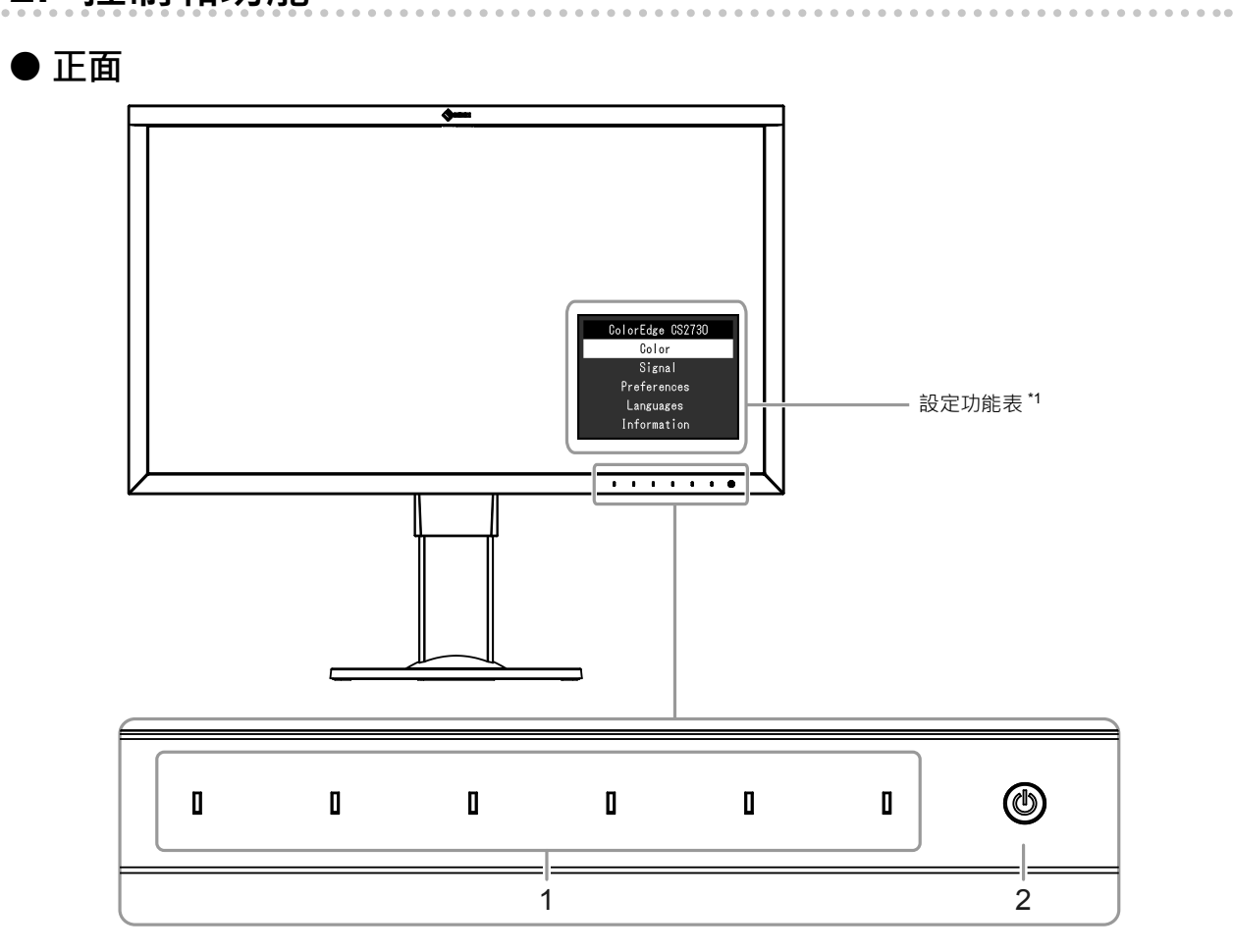

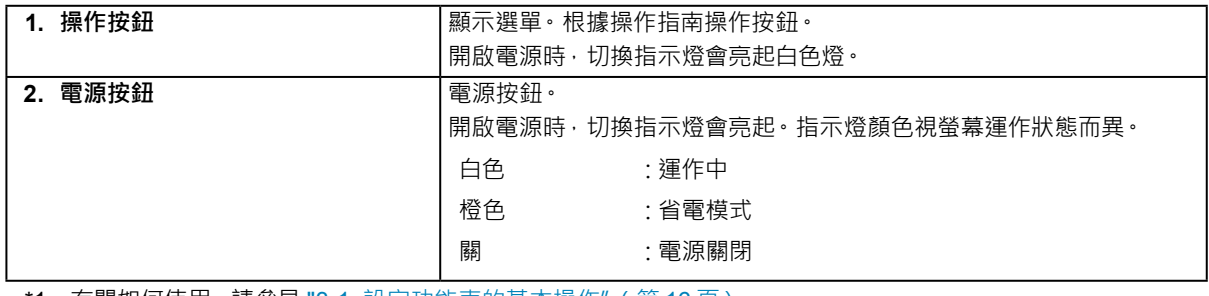

1 有關如何使用,請參見 "3-1. 設定功能表的基本操作" (第 16 頁)。

<span id="page-7-0"></span>**● 背面**

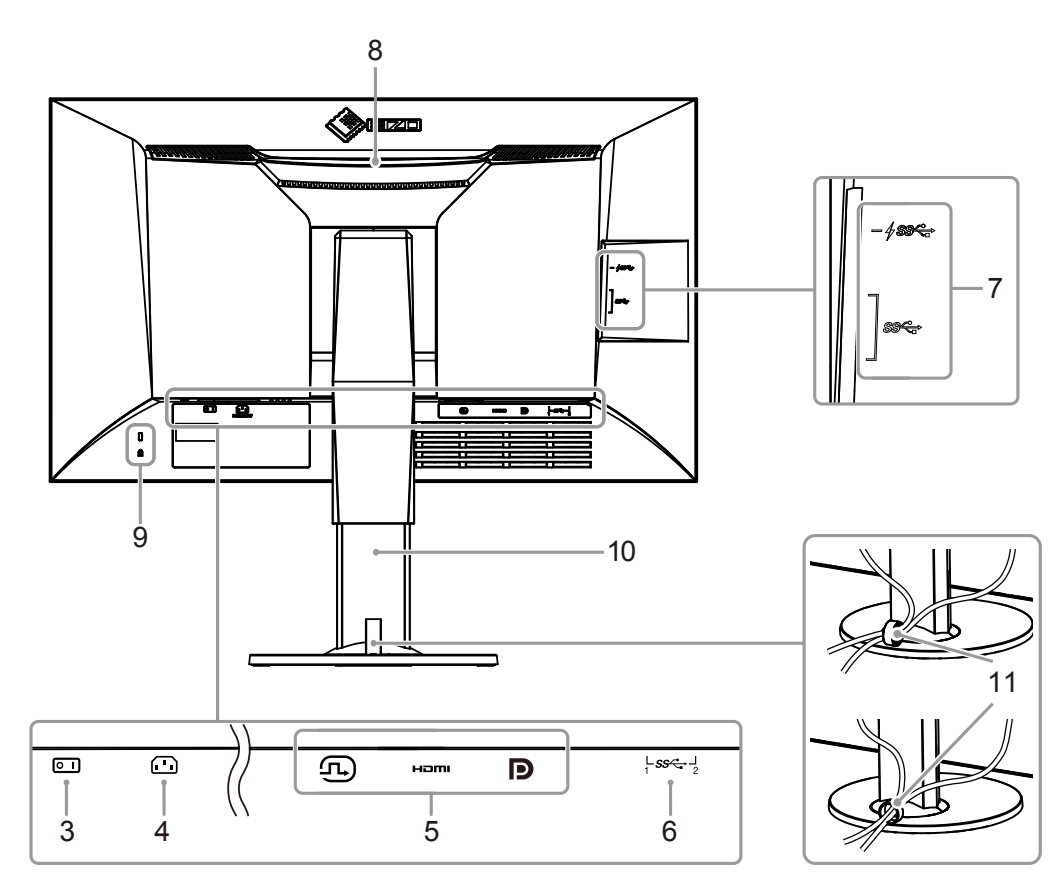

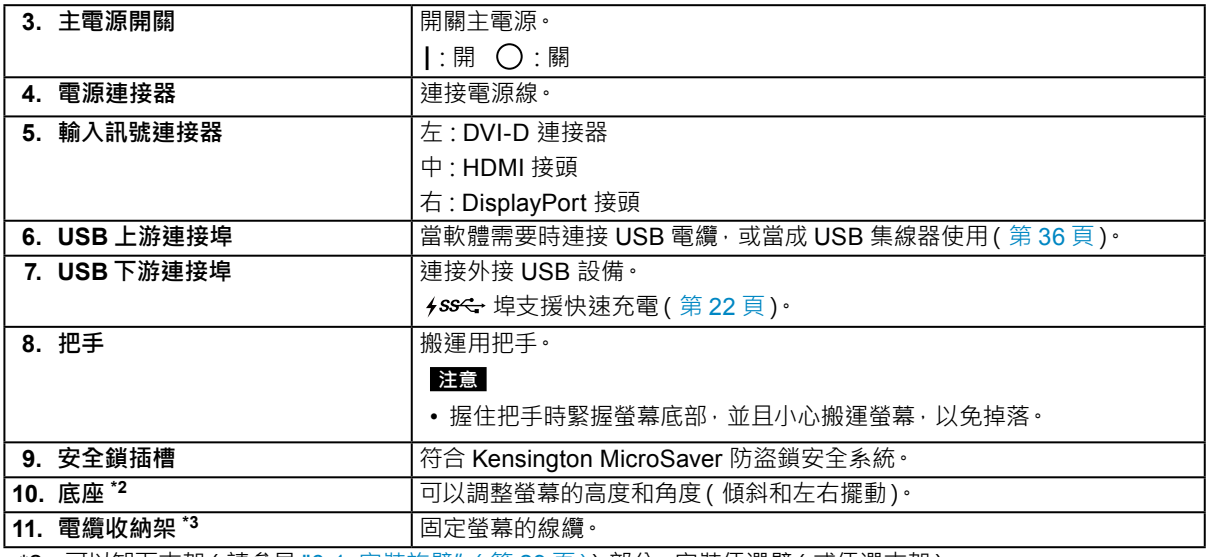

\*2 可以卸下支架 ( 請參見 "6-1. 安裝旋臂" ( 第 29 頁 ) ) 部分 · 安裝任選臂 ( 或任選支架 ) •

\*3 有關安裝電纜收納架的詳細內容,請參見 "6-3. 安裝 / 拆卸電纜收納架"(第 34 頁)。

### <span id="page-8-0"></span>**1-3. EIZO LCD Utility Disk**

本產品隨附"EIZO LCD Utility Disk"(CD-ROM)。下表顯示光碟內容和軟體程式的概述。

### **● 光碟內容和軟體概述**

光碟包含用於校準的應用軟體程式以及使用者操作手冊。有關軟體啟動步驟或檔案參考步驟,請參考光碟 上的"Readme.txt"或"read me"檔案。

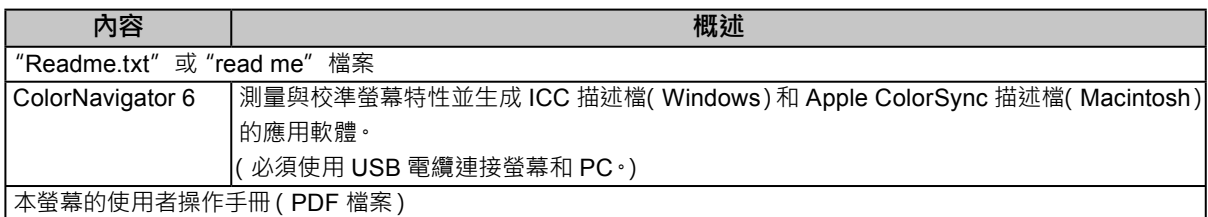

### **● 若要使用 ColorNavigator 6**

右關如何安裝與使用軟體的詳細內容,請參考 CD-ROM 光碟上的使用者操作手冊。使用此軟體時,您需 要使用隨附的 USB 電纜將 PC 連接到螢幕。有關 USB 電纜連接的詳細內容,請參見(第 37 頁)

#### **注意**

• 使用 ColorNavigator 6 時, 請勿操作螢幕正面的電源按鈕或操作按鈕。

### <span id="page-9-0"></span>**1-4. 相容的解析度**

本顯示器支援下列解析度。

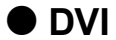

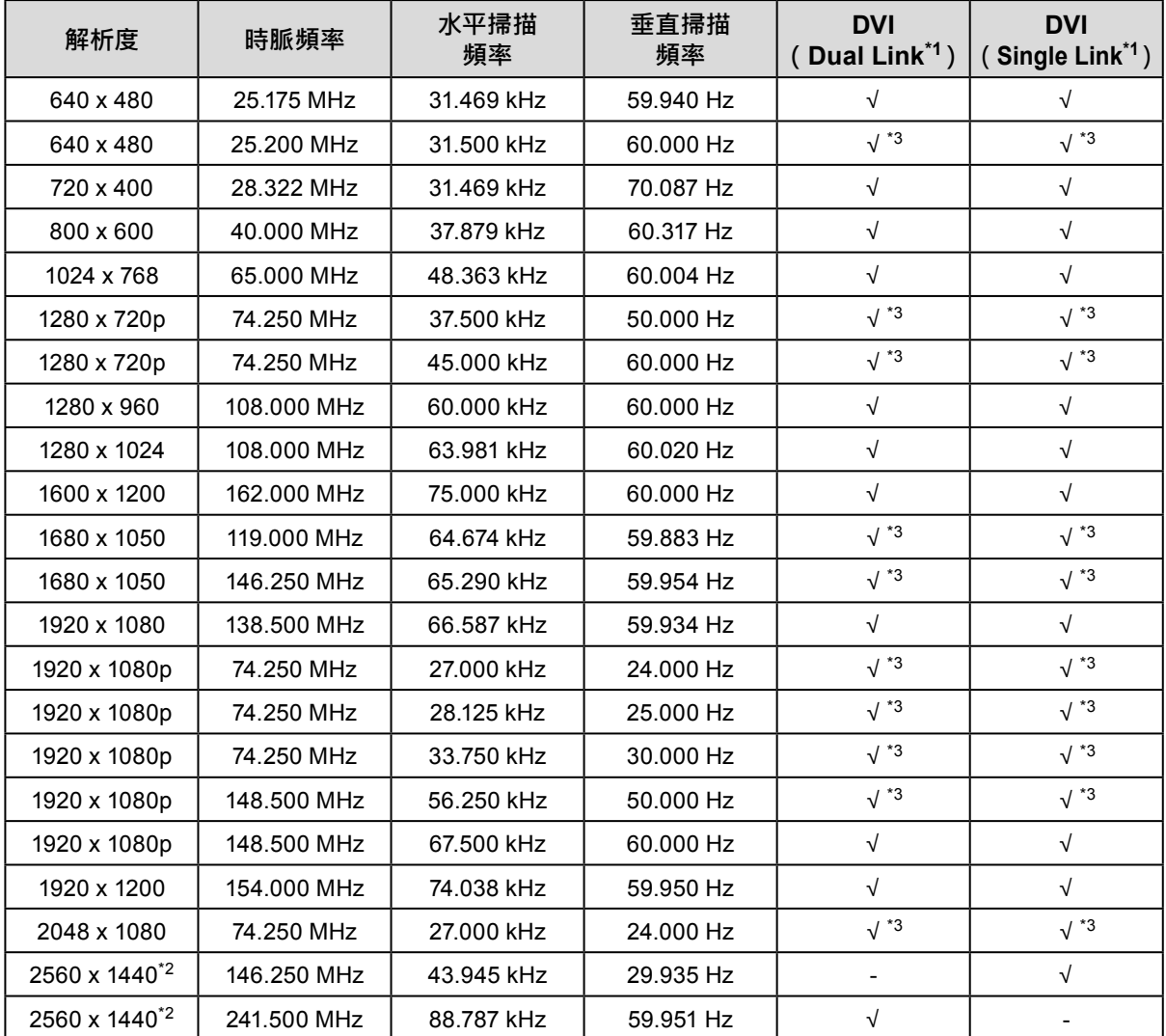

\*1 必須設定 " 訊號格式"(第 26 頁)。

\*2 推薦解析度

\*3 必須定義輸出裝置。關於更多詳細內容,請參考輸出裝置使用者操作手冊。

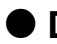

### <span id="page-10-0"></span>**● DisplayPort**

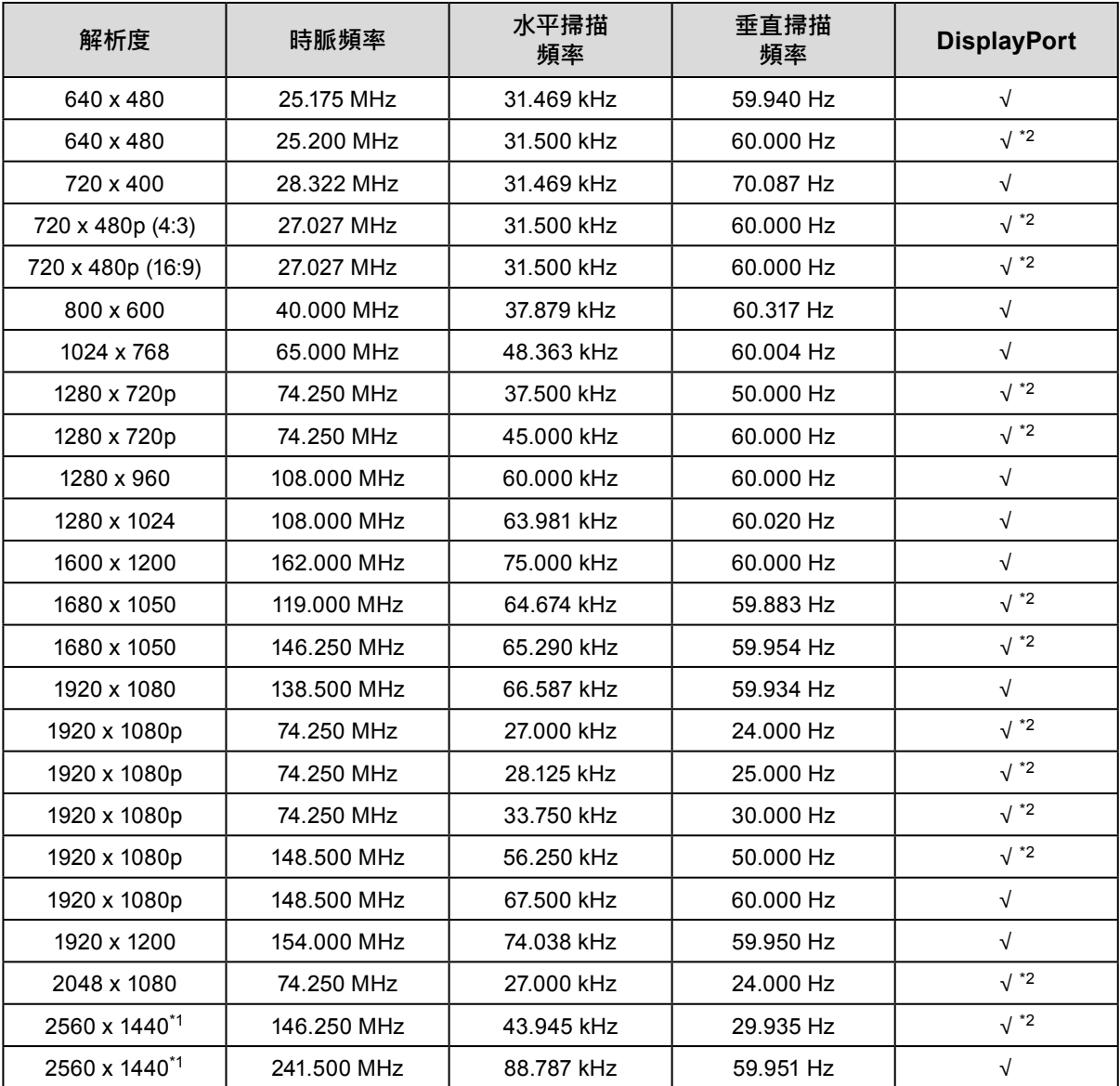

\*1 推薦解析度

\*2 必須定義輸出裝置。關於更多詳細內容,請參考輸出裝置使用者操作手冊。

### <span id="page-11-0"></span>**● HDMI**

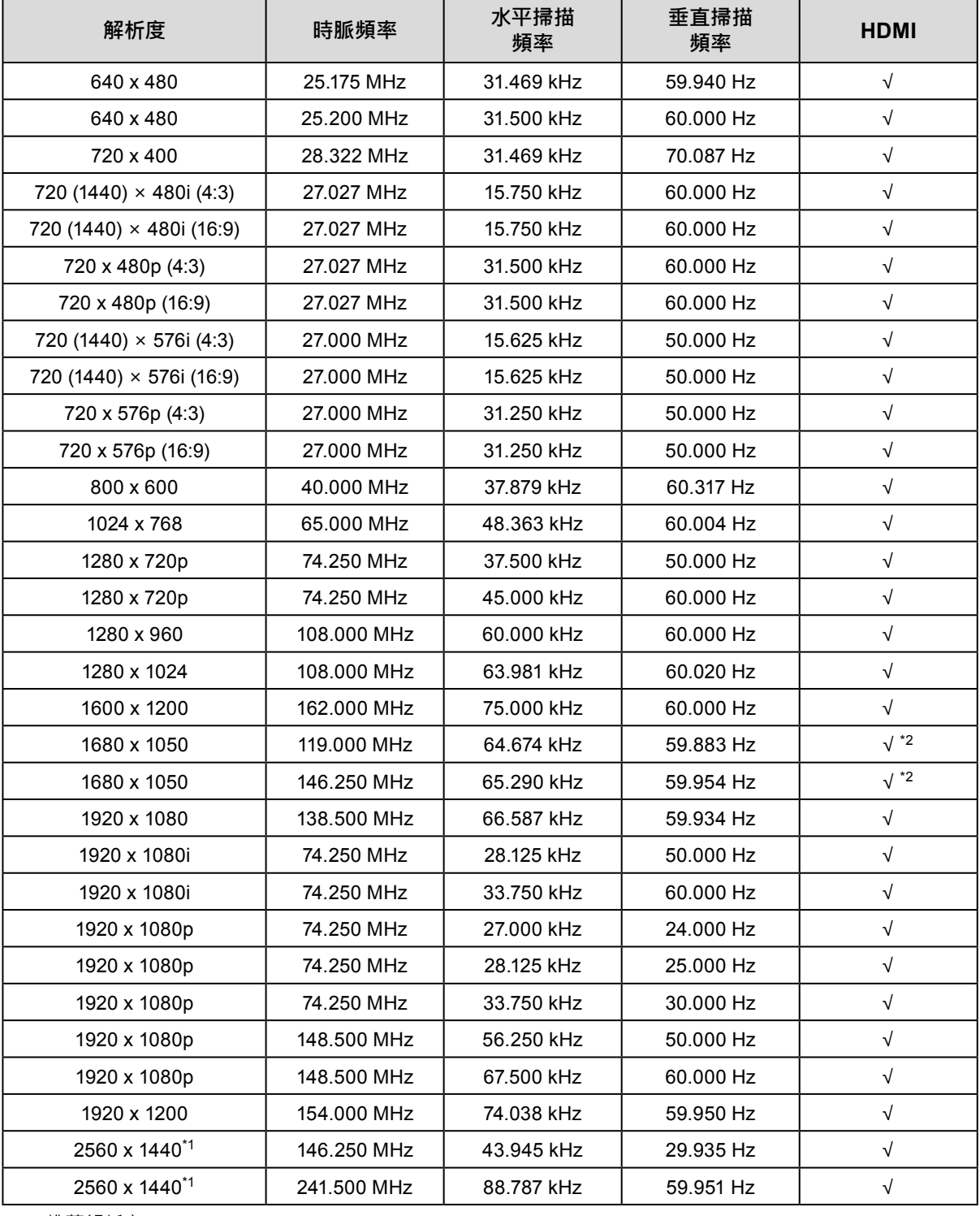

\*1 推薦解析度

\*2 必須定義輸出裝置。關於更多詳細內容,請參考輸出裝置使用者操作手冊。

### <span id="page-12-0"></span>**1-5. 設定解析度**

在把顯示器連接到 PC 之後,如果發現解析度不合適,或者需要更改解析度,可以按下列步驟操作。

#### **● Windows 10**

- 1. 用右鍵點選桌面上的任意地方(圖示除外)。
- 2. 在顯示的目錄上點選"顯示設定"。
- 3. 在"自訂您的顯示器"對話方塊中點選"進階顯示設定"。
- 4. 選擇螢幕,然後從"解析度"下拉式功能表中選擇解析度。
- 5. 點選"套用"。
- 6. 在顯示確認對話框時,點選"保留變更"。

### **● Windows 8.1 / Windows 7**

- 1. 對於 Windows 8.1, 在開始畫面上點選"桌面"磚, 以顯示桌面。
- 2. 用右鍵點選桌面上的任意地方(圖示除外)。
- 3. 在顯示的目錄上選擇"螢幕解析度"。
- 4. 選擇螢幕,然後從"解析度"下拉式功能表中選擇解析度。
- 5. 點選"確定"。
- 6. 在顯示確認對話框時,點選"儲存設定"。

#### **附註**

• 變更所顯示字元或其他項目的尺寸時,從控制面板選擇"顯示器",然後變更縮放等級。

### **● OS X Mountain Lion (10.8) 或更新版本**

- 1. 在 Apple 目錄上選擇"系統偏好設定"。
- 2. 在顯示"系統偏好設定"對話方塊時,點選"顯示器"。 (如果使用 OS X Mountain Lion (10.8), 點選"硬體"中的"顯示器"。)
- 3. 在顯示的對話框中選擇"顯示器"選項,在"解析度"區域裡選擇"縮放"。
- 4. 從可能的解析度設定清單中選擇解析度。 如果清單中未顯示目標解析度,按住鍵盤上的選項鍵,然後選擇"縮放"。
- 5. 您的選擇將立即反映出來。您滿意所選取的解析度時,即可關閉視窗。

#### **● Mac OS X 10.7**

- 1. 在 Apple 目錄上選擇"系統偏好設定"。
- 2. 在顯示"系統偏好設定"對話框時,點選"硬體"中的"顯示器"。
- 3. 在顯示的對話框上選擇"顯示器"選項,在"解析度"區域裡選擇解析度。
- 4. 您的選擇將立即反映出來。您滿意所選取的解析度時,即可關閉視窗。

### <span id="page-13-0"></span>**章節 2 基本調整 / 設定**

本章節說明可透過按下螢幕正面的開關來調整和設定的基本功能。 關於進階調整和設定選單的使用設定步驟,請參考 " 章節 3 進階調整 / 設定"(第 16 頁)。

### **2-1. 操作按鈕的方法**

#### **1. 顯示操作按鈕指南**

1. 按下任意按鈕(心除外)。 显按鈕上方出現操作指南单。

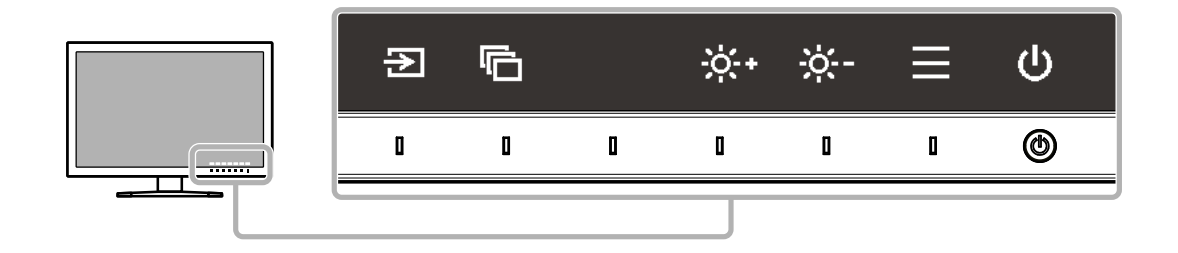

### **2.調整 / 設定**

- 1. 按下調整 / 設定按鈕。 顯示調整 / 設定功能表。
- 2. 使用按鈕調整 / 設定所選項目, 然後選擇 √ 以確認。

### **3. 退出**

- 1. 選擇 × · 退出功能表·
- 2. 當沒有顯示選單時,如果沒有操作按鈕,操作指南會在幾秒鐘後消失。

#### **附註**

• 指南內容視所選功能表或狀態而異。

### **2-2. 切換輸入訊號**

當顯示器有多種訊號輸入時,可以切換螢幕上顯示的訊號。 切換輸入訊號時,所顯示訊號的接頭名稱會出現在螢幕右下角。

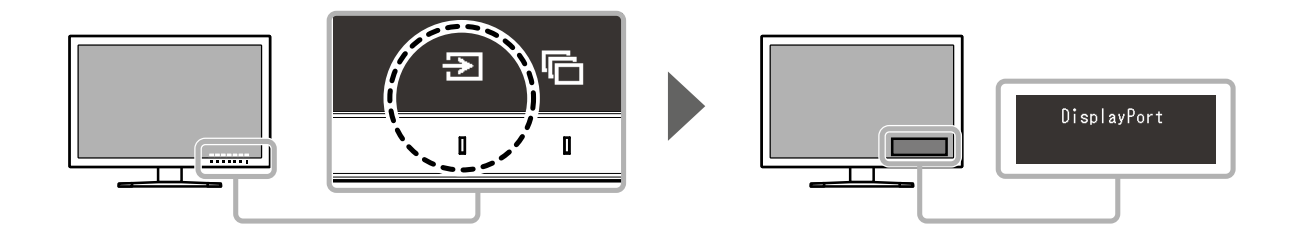

### <span id="page-14-0"></span>**2-3. 切換顯示模式(色彩模式)**

此功能可讓您根據螢幕的用途輕易選擇顯示模式。

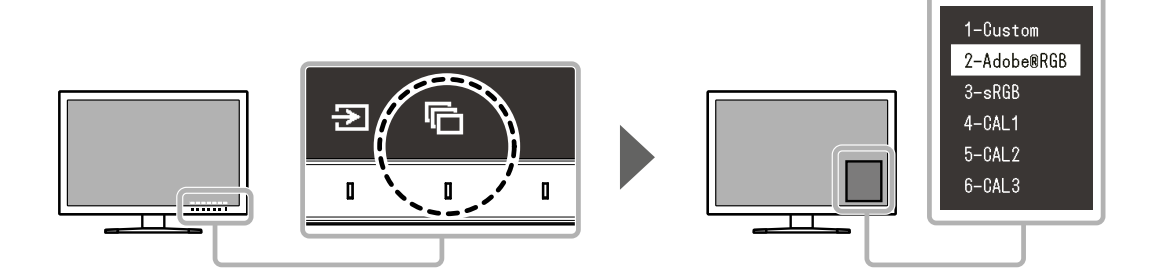

### **● 顯示模式**

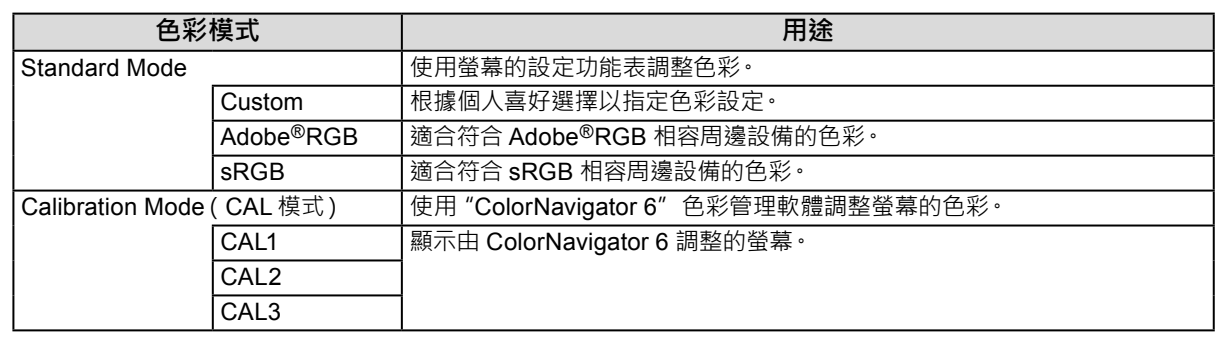

#### **附註**

- 設定功能表和模式名稱無法同時顯示。
- 您可以停用特定模式選擇。有關詳細內容,請參見 " 模式略過" ( 第 23 頁 ) ·
- ColorNavigator 6 的調整結果會根據連接螢幕與電腦所用的接頭反映在以下各個模式。
	- CAL1: DVI
	- CAL2: DisplayPort
	- CAL3: HDMI

### **2-4. 調整亮度**

可以將螢幕亮度調整到適合安裝環境或使用者個人喜好。

#### **可調整範圍**

0 % 至 100 %

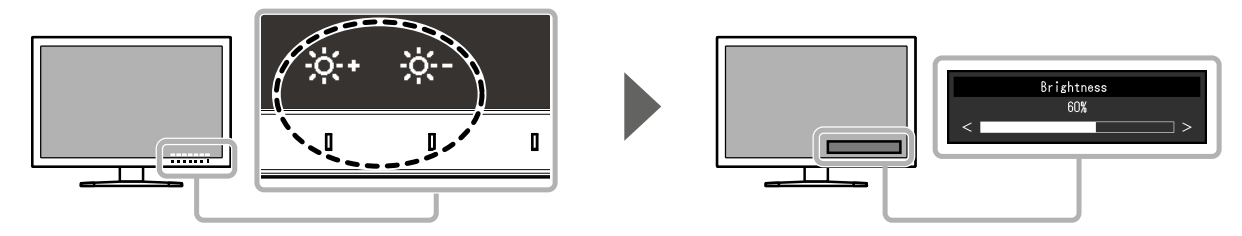

### <span id="page-15-0"></span>**章節 3 進階調整 / 設定**

本章節就使用設定選單進行顯示器進階調整和設定的步驟進行說明。有關使用螢幕正面按鈕的基本調整 / 設定功 能,請參見 " 章節 2 基本調整 / 設定"(第 14 頁)。

### **3-1. 設定功能表的基本操作**

#### **1. 選單顯示**

- 1. 按下任意按鈕(心除外)。 出現操作指南。
- 2. 選擇 日。 出現設定目錄。

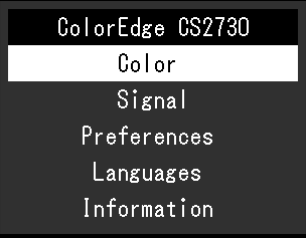

### **2.調整 / 設定**

1. 使用 ^ v 選擇要調整 / 設定的功能表, 然後選擇 v · 顯示子目錄。

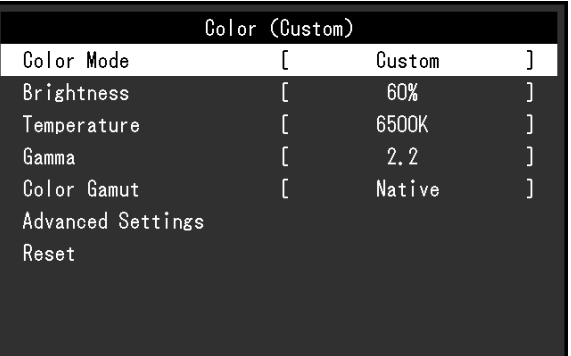

2. 使用 ^ V 選擇要調整 / 設定的項目, 然後按 V · 顯示調整 / 設定功能表。

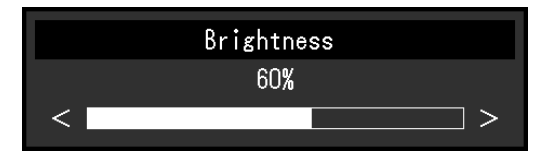

3. 使用 < > 調整 / 設定所選項目, 然後選擇 < · 顯示子目錄。 在調整 / 設定中選擇 | X · 會取消調整 / 設定, 並恢復進行更改前的狀態。

### **3. 退出**

- 1. 選擇 × · 出現設定目錄。
- 2. 選擇 × · 退出設定功能表。

**附註**

• 指南內容視所選功能表或狀態而異。

### <span id="page-17-0"></span>**3-2. 設定功能表的功能**

### **● 色彩調整**

在標準模式(Custom / Adobe®RGB / sRGB)中顯示螢幕時,您可以根據個人喜好調整各色彩模式的色 彩設定。

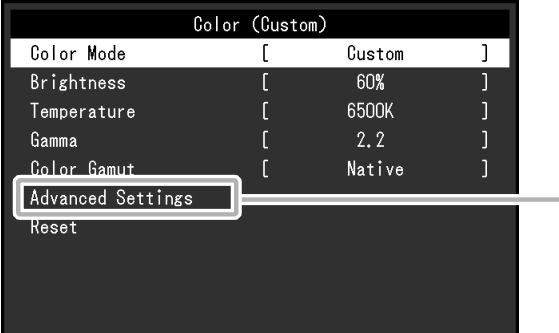

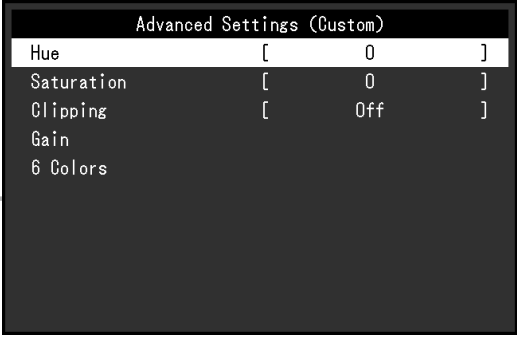

. . . . . . . . . . . . .

#### **注意**

• 由於個別螢幕之間的差異,當不同的螢幕顯示同一個圖像時,您看到的色彩可能不相同。在多台螢幕上進行色彩 調整時,請用眼睛微調色彩。

**附註**

• 以"K"和"%"表示的值僅供參考。

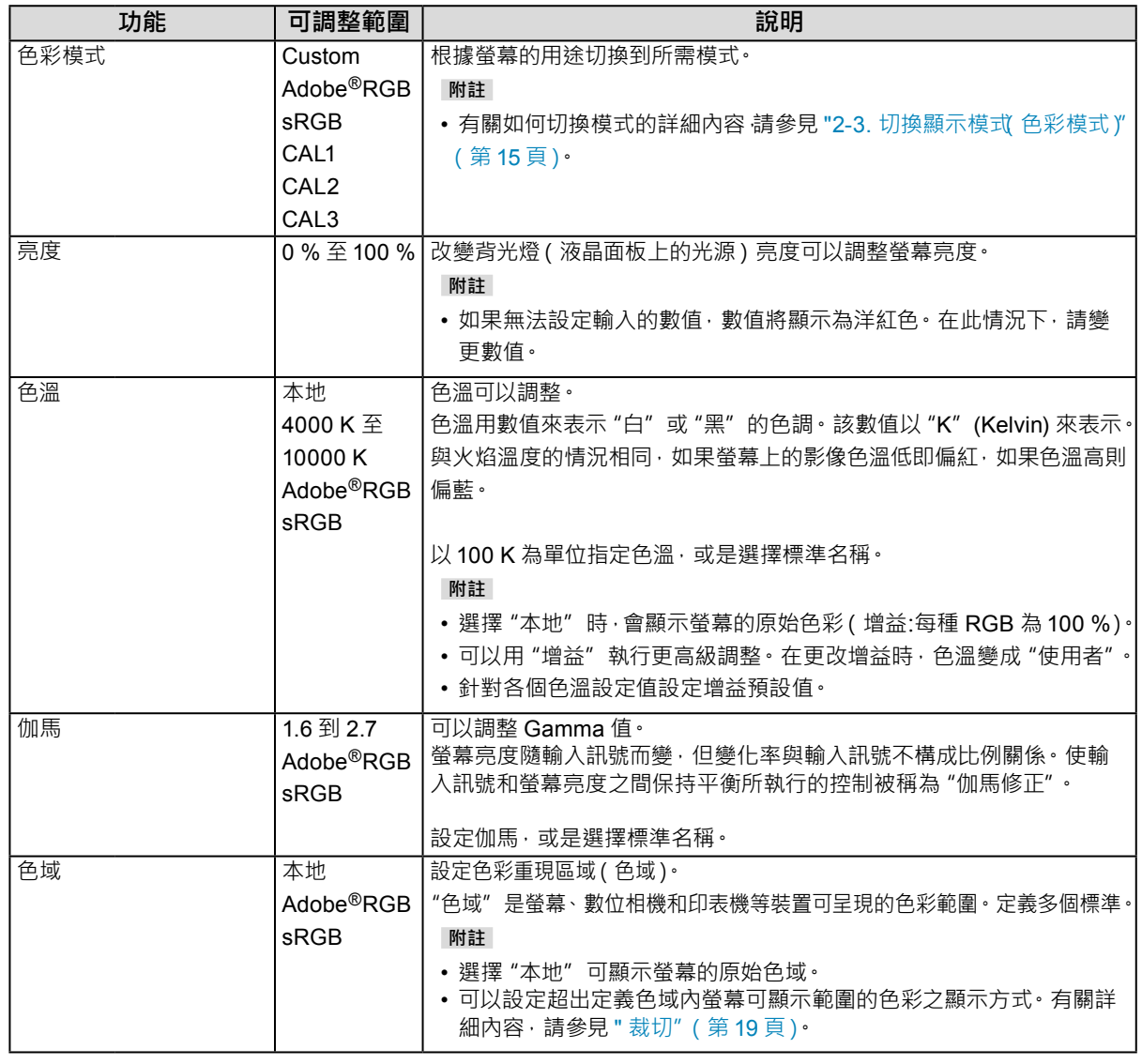

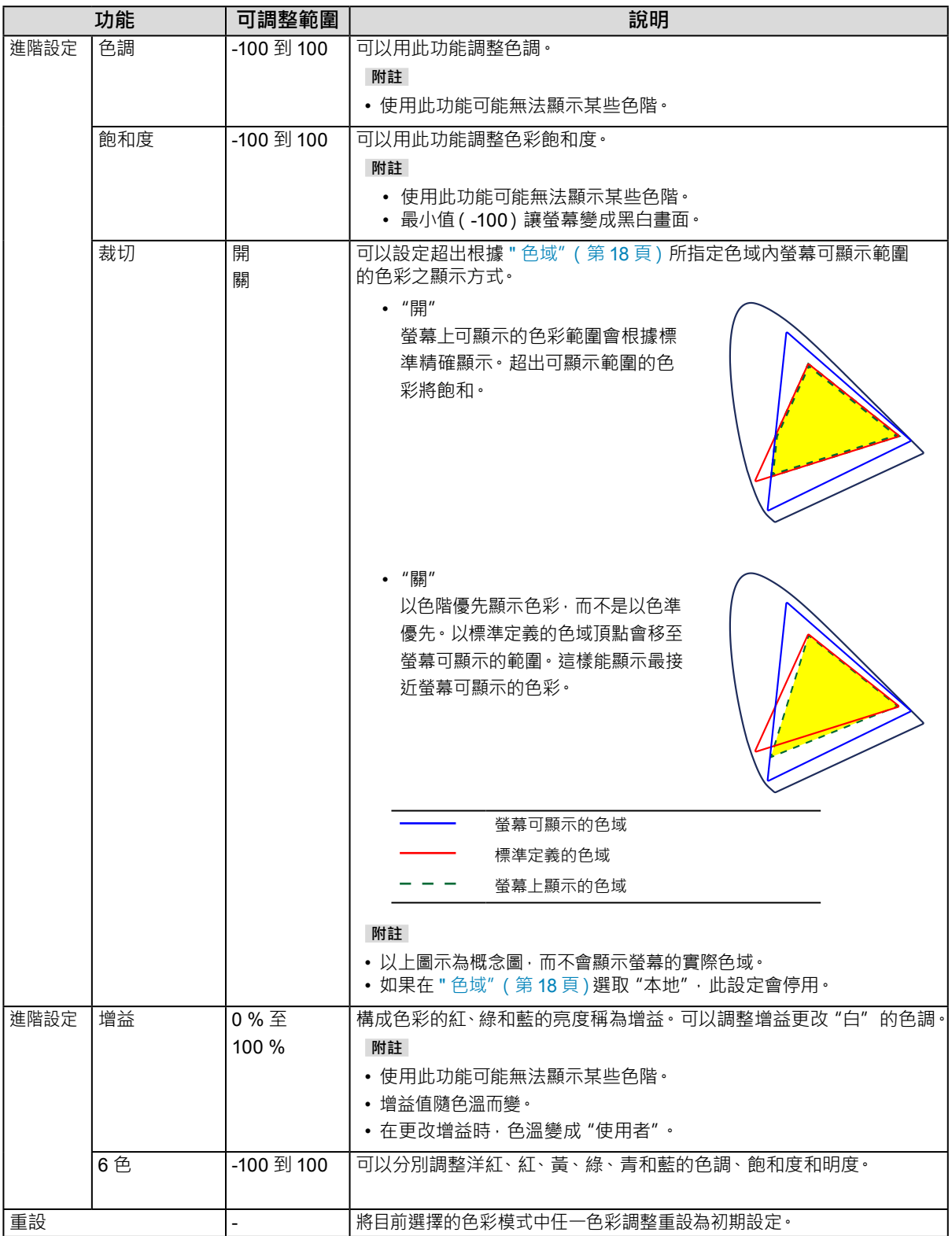

<span id="page-19-0"></span>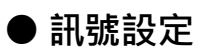

訊號設定用於指定輸入訊號的進階設定,如螢幕顯示尺寸和色彩格式。

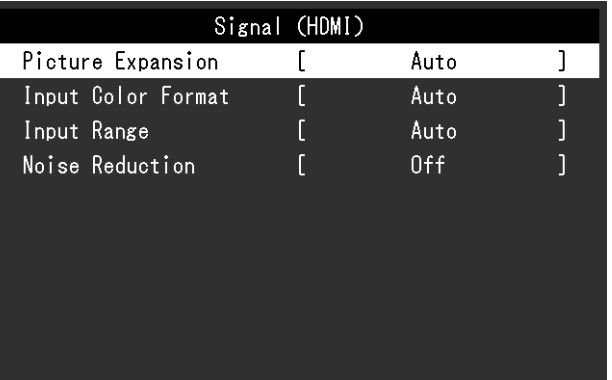

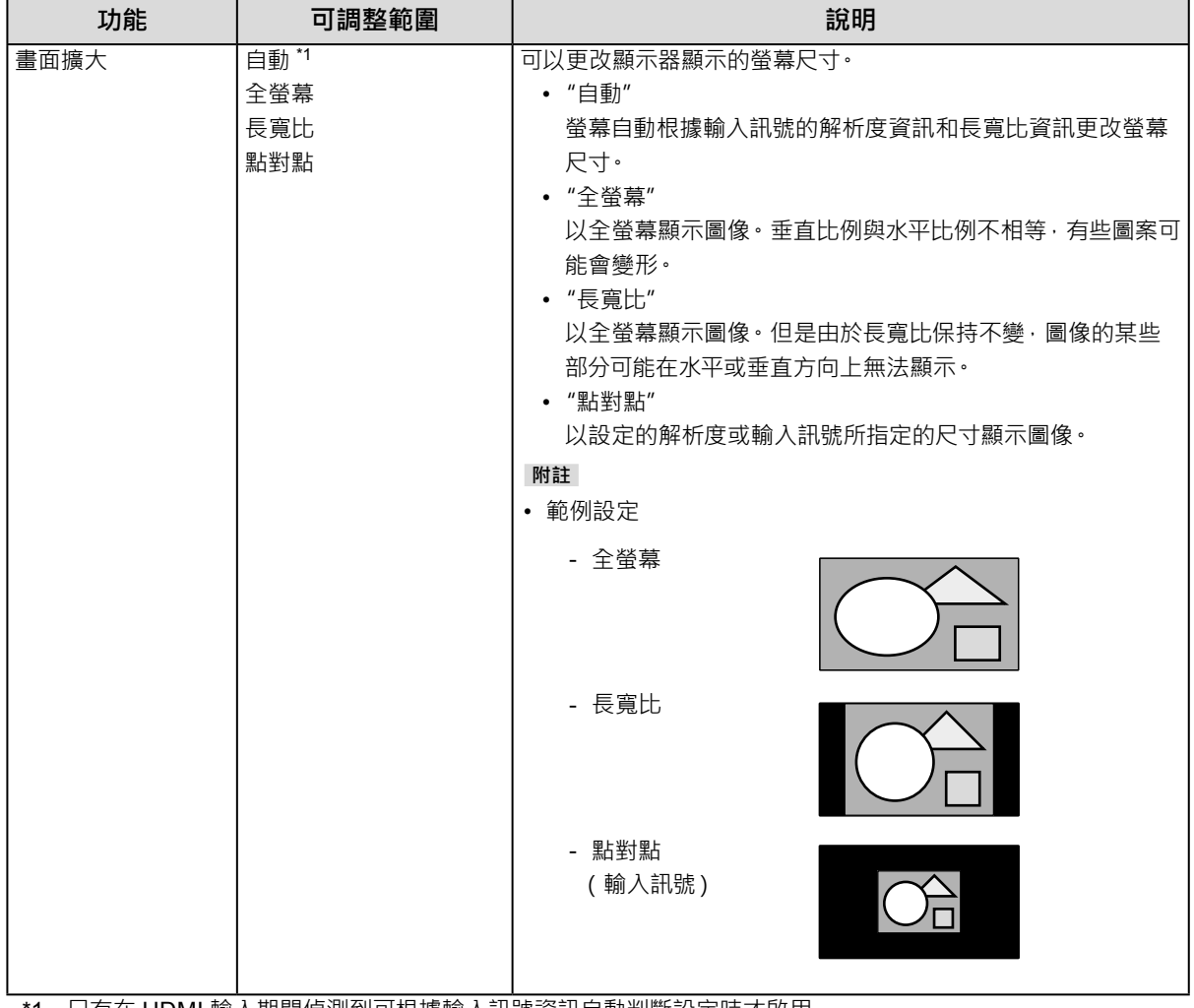

\*1 只有在 HDMI 輸入期間偵測到可根據輸入訊號資訊自動判斷設定時才啟用

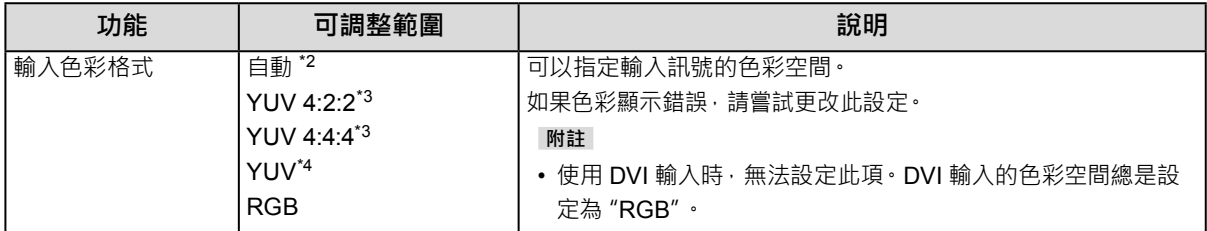

\*2 只有偵測到可根據輸入訊號資訊自動判斷設定時才啟用

\*3 只有在 HDMI 輸入期間才啟用

\*4 只有在 DisplayPort 輸入期間才啟用

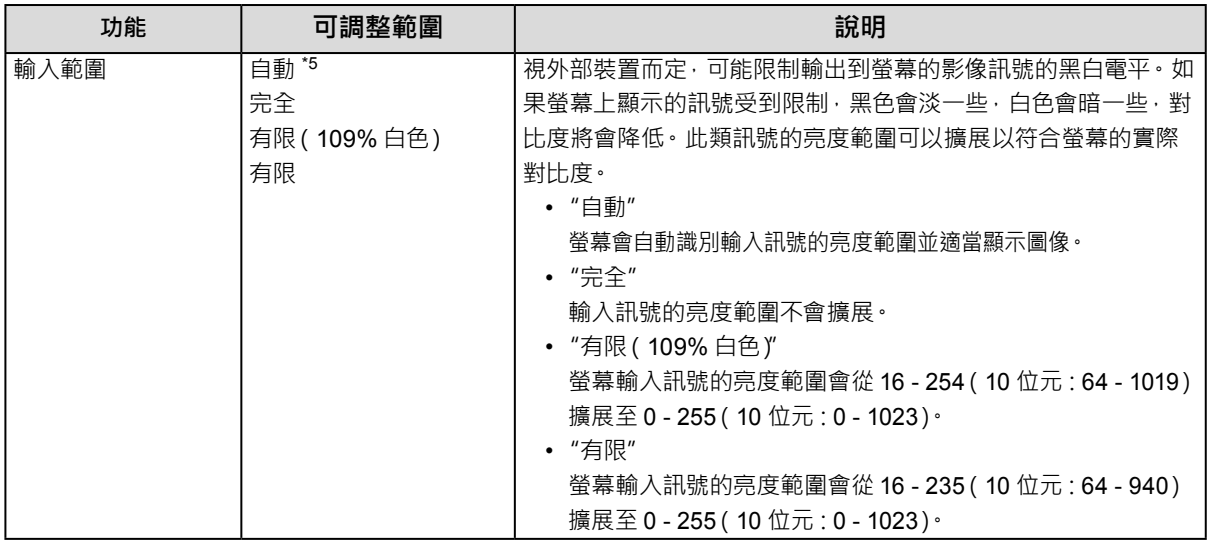

\*5 只有在 DisplayPort 輸入或 HDMI 輸入期間才啟用

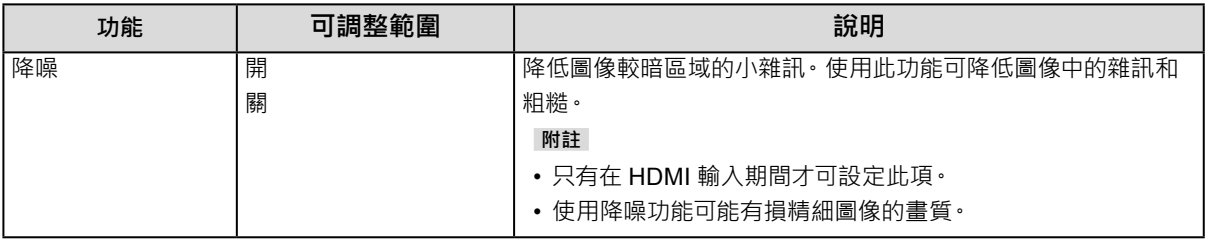

<span id="page-21-0"></span>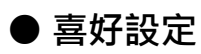

可以根據使用環境或使用者個人喜好設定顯示器。

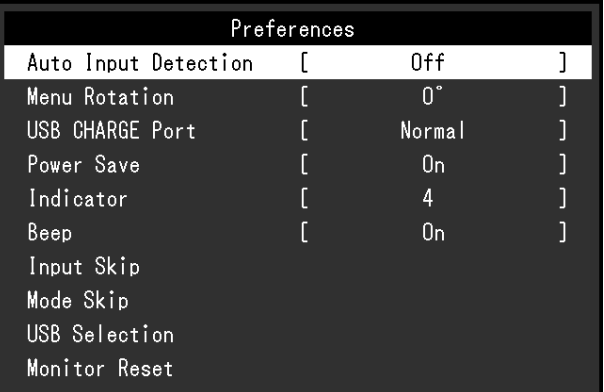

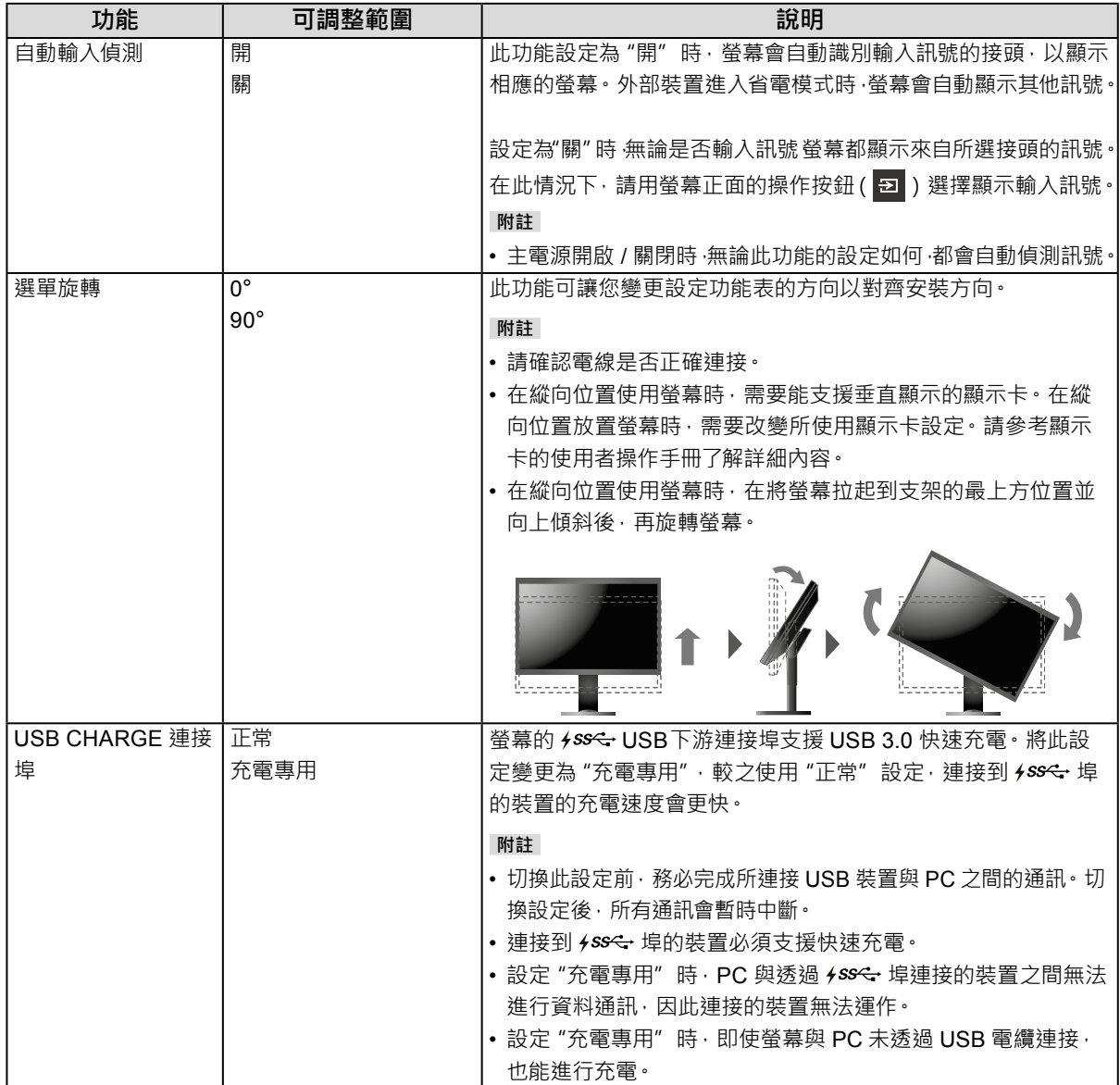

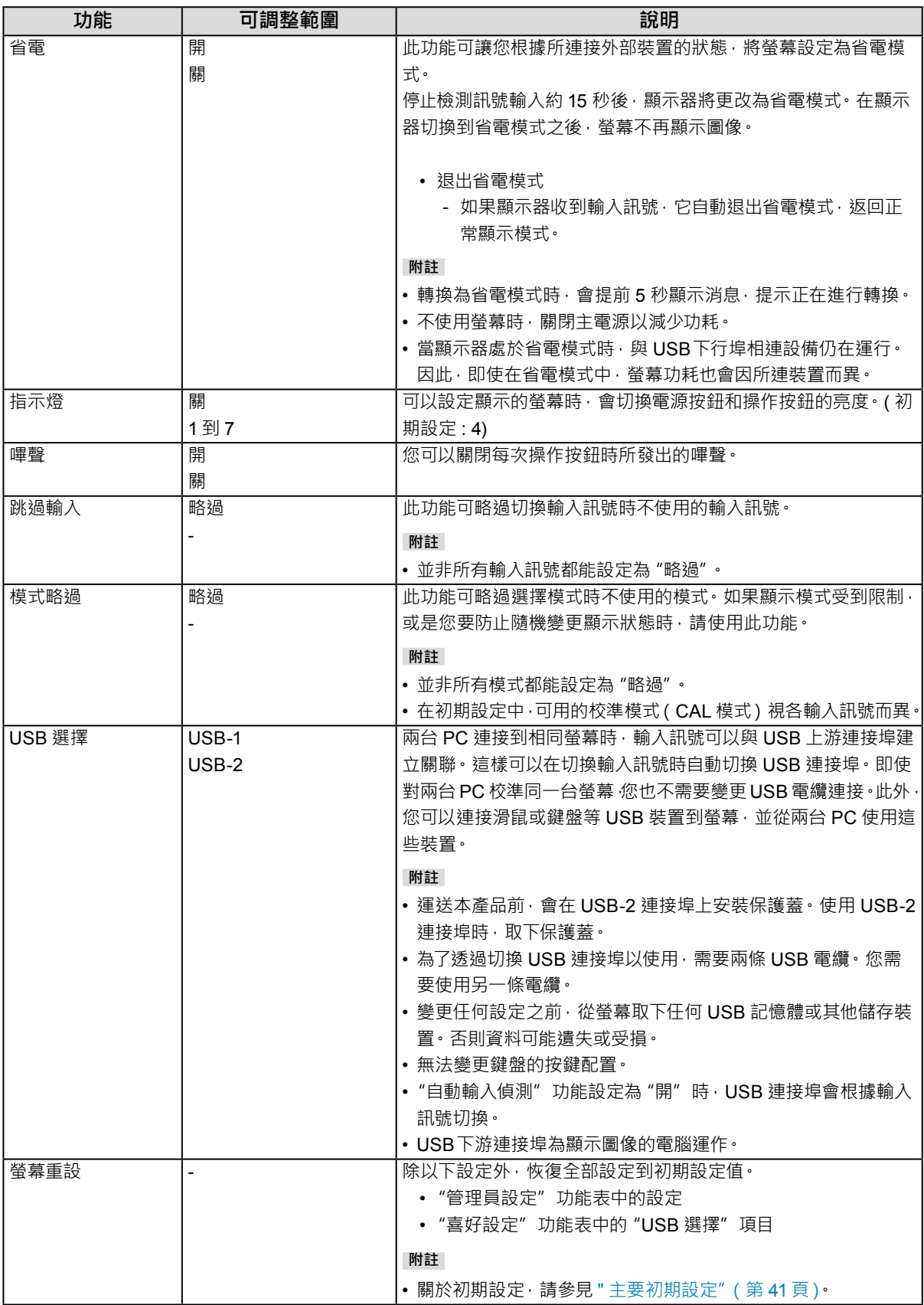

<span id="page-23-0"></span>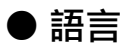

可以用此功能選擇設定目錄和資訊所用的語言。

#### **可調整範圍**

英文 / 德文 / 法文 / 西班牙文 / 義大利文 / 瑞典文 / 日文 / 簡體中文 / 繁體中文

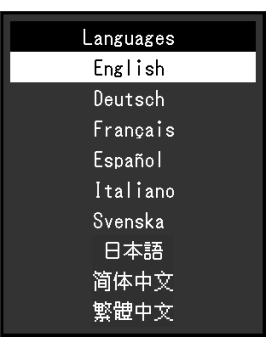

### **● 資料**

您可以檢查螢幕訊息(型號名稱、序號、韌體版本、使用時間、ColorNavigator 許可狀態、解析度、輸入訊 號等 )。

範例:

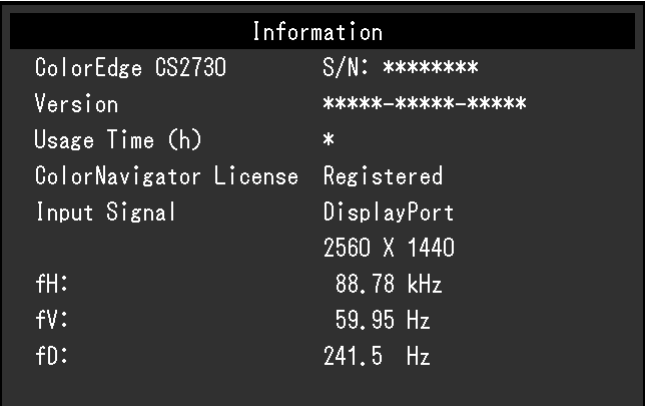

### <span id="page-24-0"></span>**章節 4 管理設定**

本章節就如何使用"管理員設定"功能表進行螢幕操作設定進行說明。 選單用於管理員。正常顯示器使用無需在此選單上進行設定。

### **4-1. "管理員設定"功能表的基本操作**

### **1. 選單顯示**

- 1. 按 心 關閉顯示器電源。
- 2. 按最左側按鈕時, 按住 (b 2 秒以上, 開啟顯示器 。

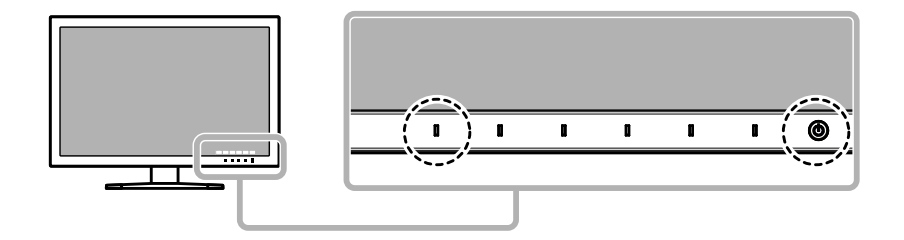

出現"管理員設定"功能表。

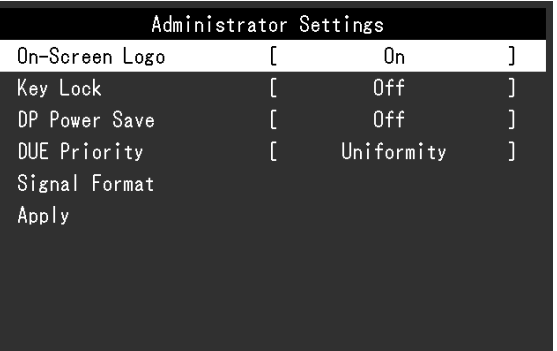

### **2.設定**

1. 用 ^ V 選擇要設定的項目,然後選擇 v · 顯示調整 / 設定功能表。

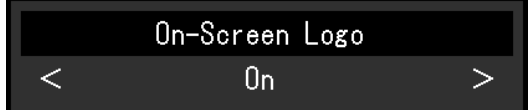

2. 用 < > 設定項目,然後選擇 v · 出現"管理員設定"功能表。

### **3. 應用和退出**

1. 選擇"套用",然後選擇 確認設定,"管理員設定"功能表退出。

### <span id="page-25-0"></span>**4-2."管理員設定"功能表功能**

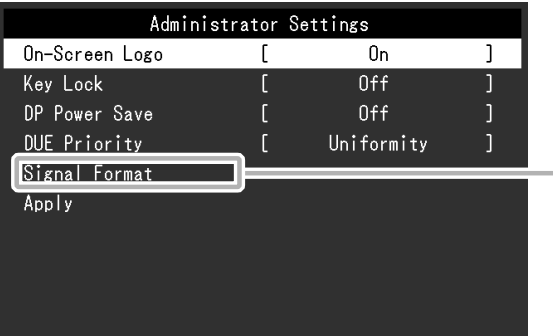

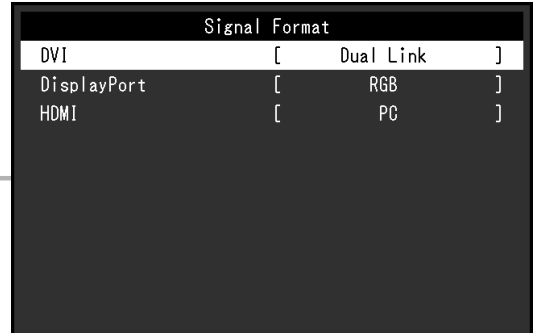

<span id="page-25-1"></span>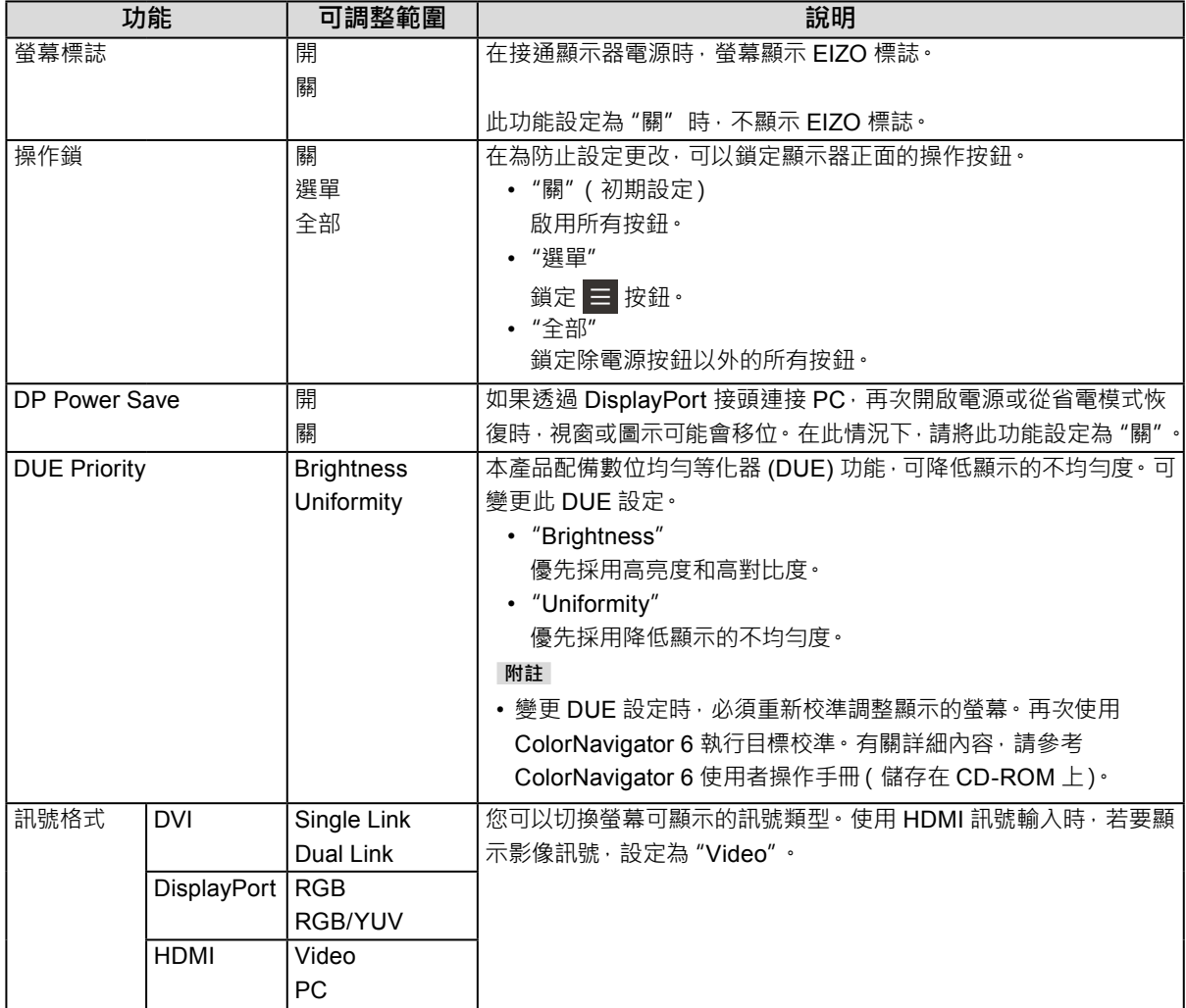

<span id="page-26-0"></span>**章節 5 故障排除**

### **5-1. 不顯示圖像**

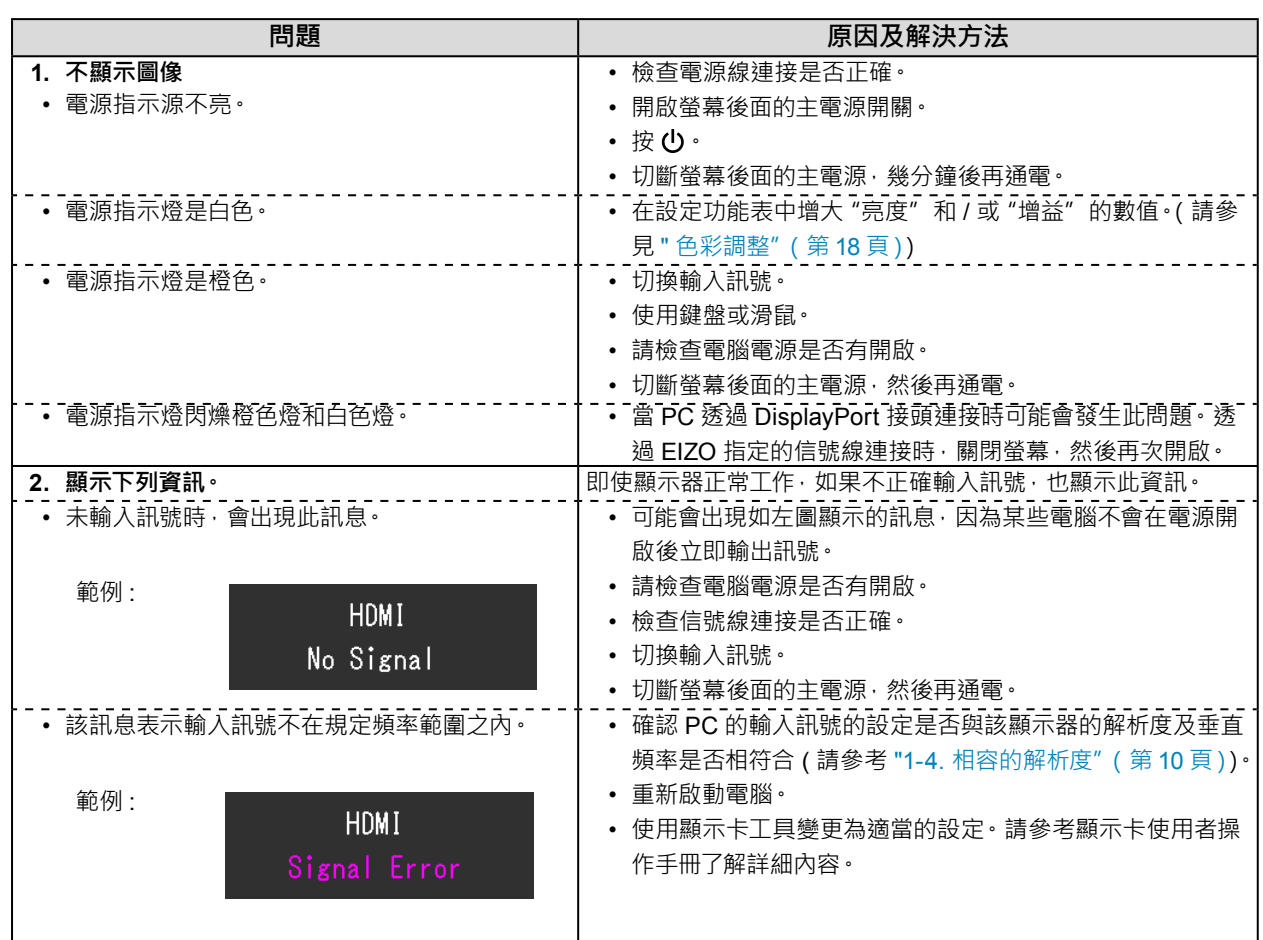

### <span id="page-27-0"></span>**5-2. 影像問題**

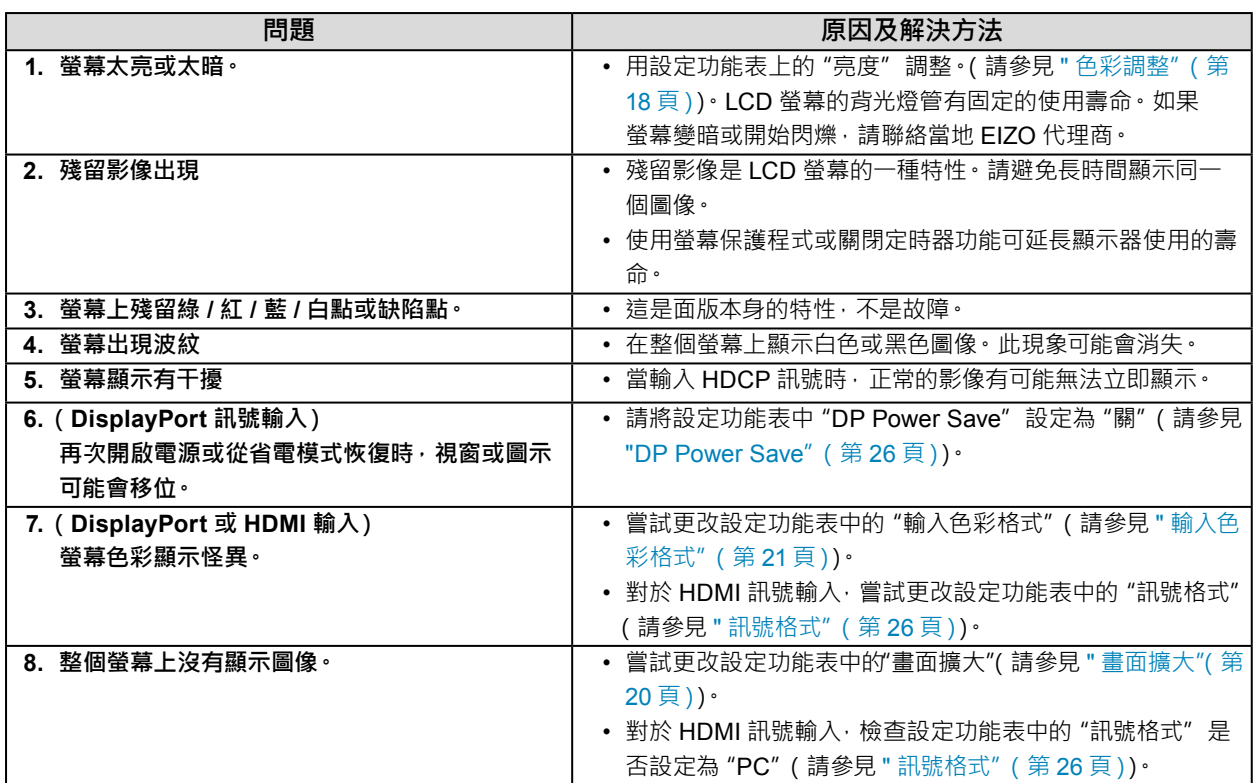

### **5-3. 其他問題**

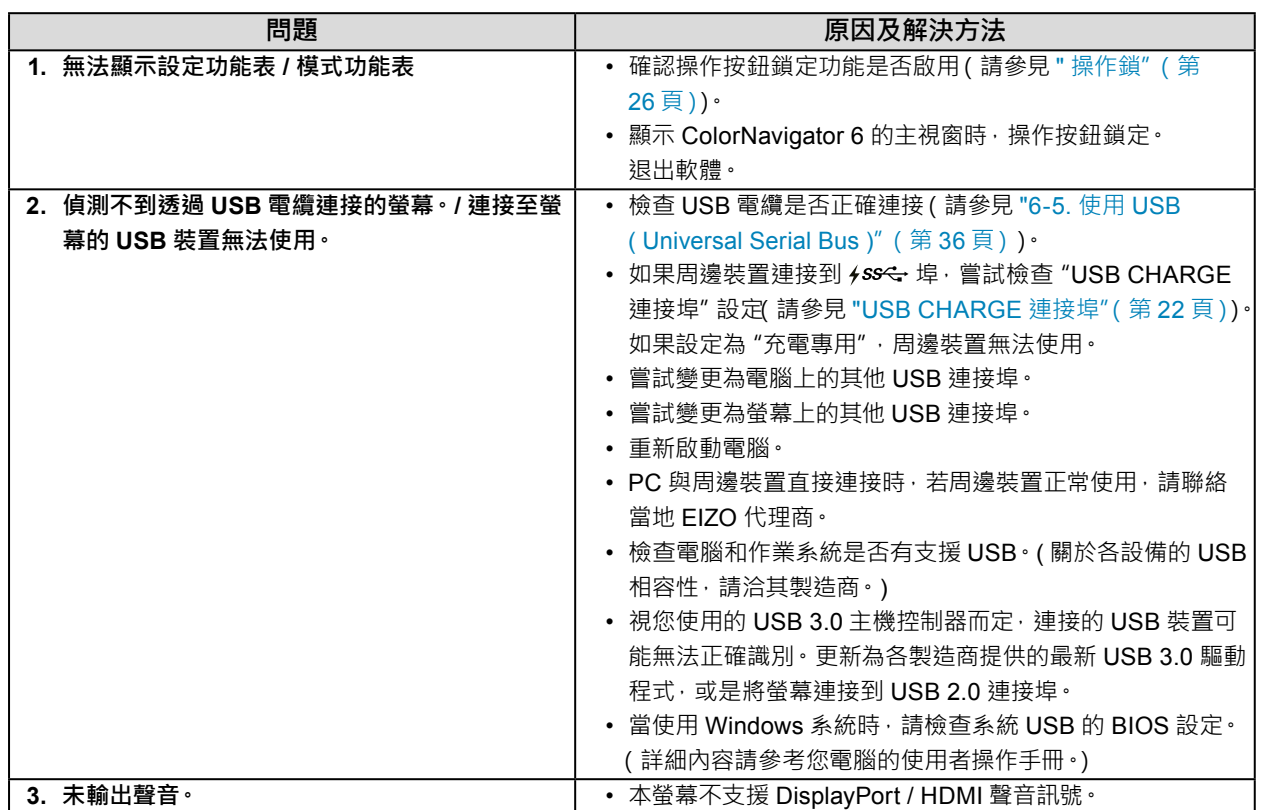

### <span id="page-28-0"></span>**章節 6 參考**

### **6-1. 安裝旋臂**

可將支架拆除,在顯示器上安裝底座 ( 或其他支架 )。有關相應的任選臂(或任選支架),請參考我們的網站。 <http://www.eizoglobal.com>

. . . . . . . . . .

#### **注意**

- 安裝臂或支架時,請按照其使用者操作手冊進行操作。
- 使用其它廠商的旋臂或支架時請事先確認選擇符合 VESA 標準。安裝臂或支架時,使用本產品附帶的 VESA 安裝螺絲。
	- ﹘ 螺絲孔之間的孔距:100 mm × 100 mm
	- 臂或支架的 VESA 安裝部份外型尺寸: 122 mm × 122 mm 或以下
	- ﹘ 金屬板厚度:2.6 mm
	- ﹘ 其強度必須足以承受螢幕和附件(如電線)的重量(不包括支架)。
- 使用臂或支架時,根據以下螢幕傾斜角度進行連接。
	- 向上 45°, 向下 45°
- 安裝旋臂後請連接電源線。
- 請勿上下移動取下的支架。否則可能會造成人員受傷或設備受損。
- 顯示器、旋臂以及支架很重。裝置掉落可能會造成人員受傷或設備受損。
- 以縱向模式安裝螢幕時,將螢幕依順時針方向旋轉 90˚。

**安裝任選臂(或任選支架)**

#### **1. 為了防止損壞面板表面,請將螢幕面板朝下放置在平穩的表面上,並墊有柔軟乾淨的布。**

### **2.拆下底座。**

如下圖所示,按住鎖定按鈕 (**1**),然後將支架朝支架底座滑動,直到觸及 (**2**)。然後將支架向上抬起 (**3**)。

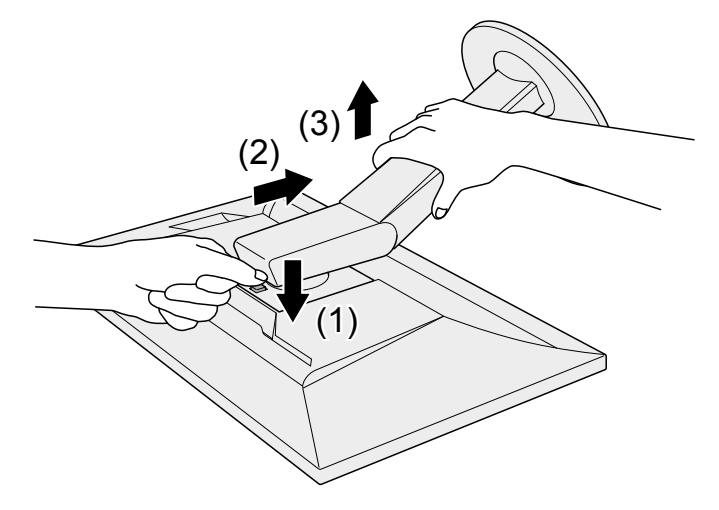

#### **3. 將旋臂或支架連接到螢幕。**

安裝臂或支架時,使用本產品附帶的 VESA 安裝螺絲。

**安裝原始支架**

- **1. 取下任選臂(或任選支架)上的固定螺絲,然後卸下任選臂(或任選支架)。**
- **2.為了防止損壞面板表面,請將螢幕面板朝下放置在平穩的表面上,並墊有柔軟乾淨的布。**
- **3. 安裝原始支架。**

如下圖所示,將支架上的四個凸緣插入後面板上的方形孔 (**1**),然後將支架朝螢幕上部滑動,直到聽見喀 嗒聲 (**2**)。

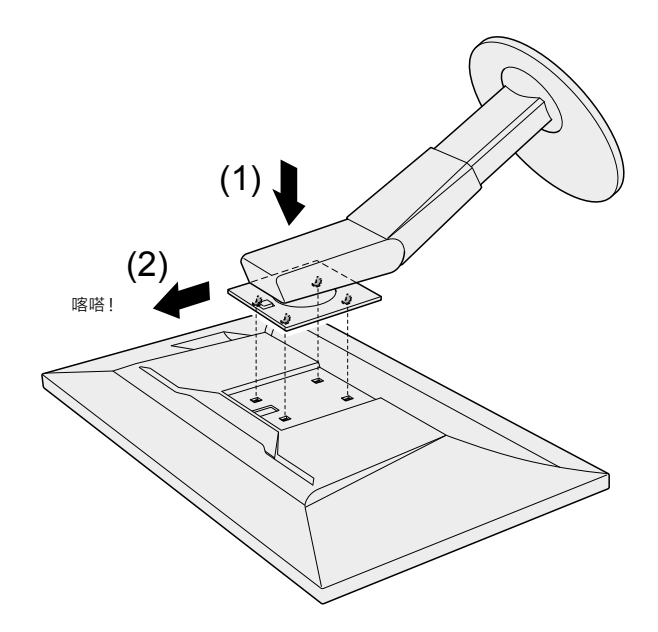

### <span id="page-30-0"></span>**6-2. 拆卸 / 安裝支架底座**

#### **拆卸步驟**

可按照下列步驟拆卸設定時安裝的支架底座。

- **1. <sup>將</sup> LCD 螢幕放在鋪有軟布的平穩表面上,面板表面朝下。**
- **2.將支架底座底部的桿向上提起。**

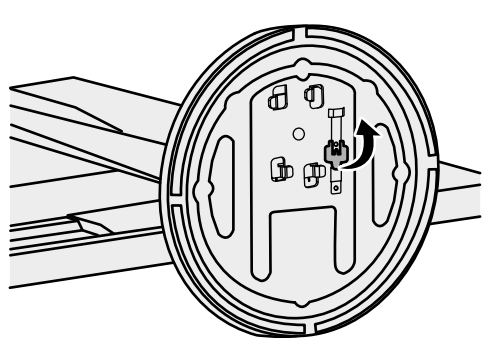

**3. 將支架底座逆時針旋轉以將其卸下。**

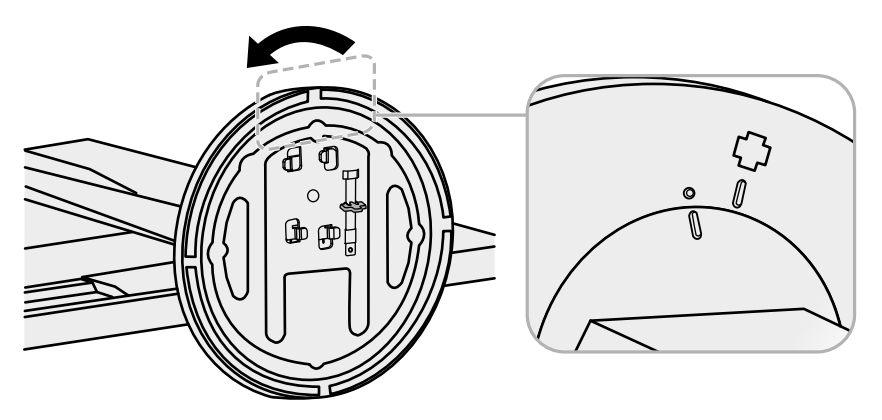

可按照下列步驟將已卸下的支架底座再次安裝到螢幕。

**1. <sup>將</sup> LCD 螢幕放在鋪有軟布的平穩表面上,面板表面朝下。**

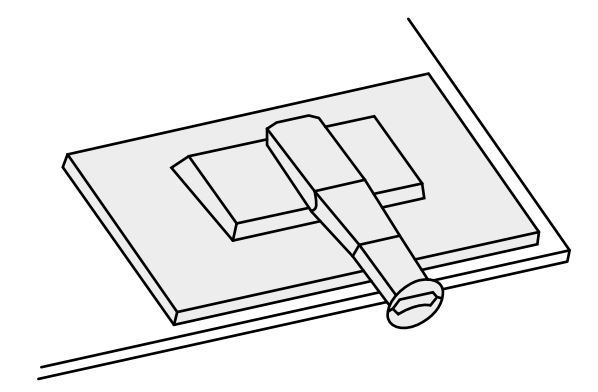

**2.將支架底座安裝到支架支柱上。**

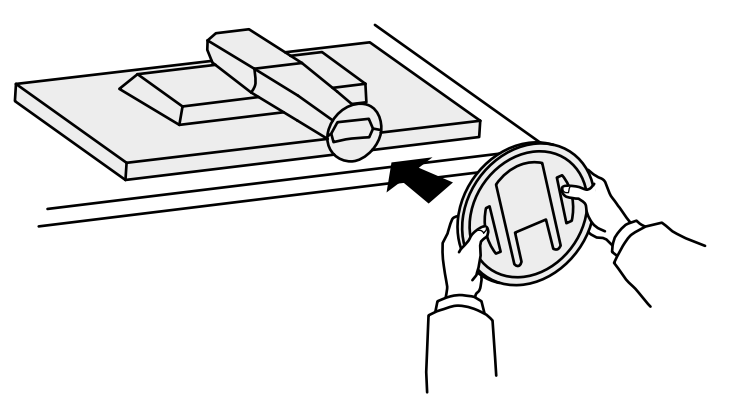

**3. 將支架底座順時針旋轉,直到聽見喀嗒聲。**

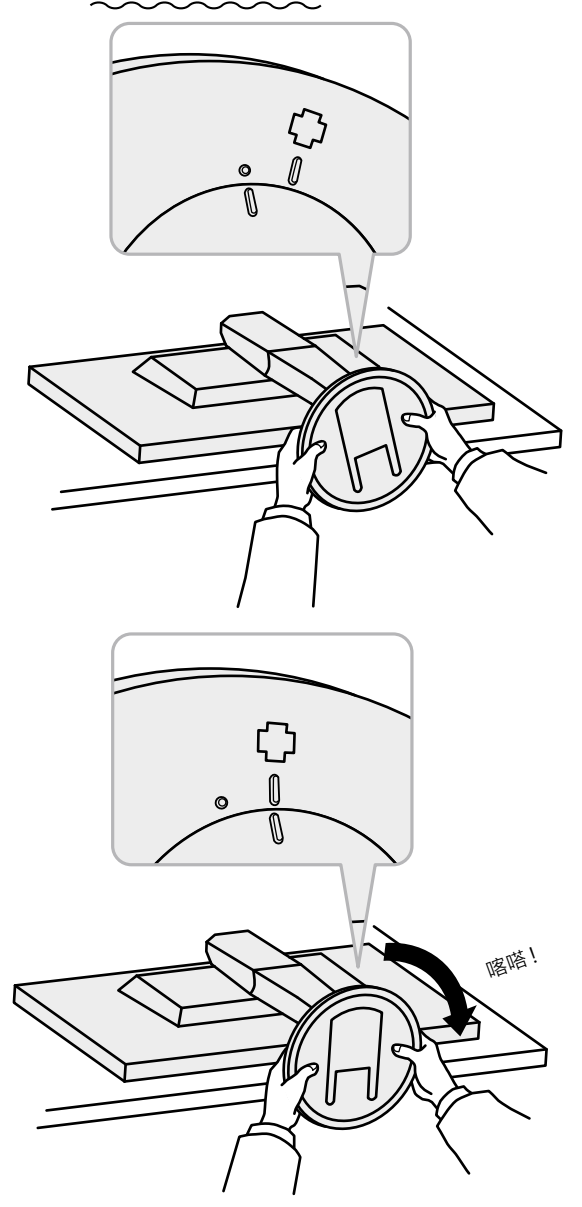

### <span id="page-33-0"></span>**6-3. 安裝 / 拆卸電纜收納架**

本產品隨附電纜收納架。使用電纜收納架整理螢幕所連接的線纜。

**安裝步驟**

- **1. 將電纜穿過電纜收納架。**
- **2.關閉電纜收納架。**

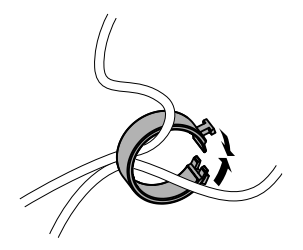

**3. 電纜收納架關閉時,將其插入支架。**

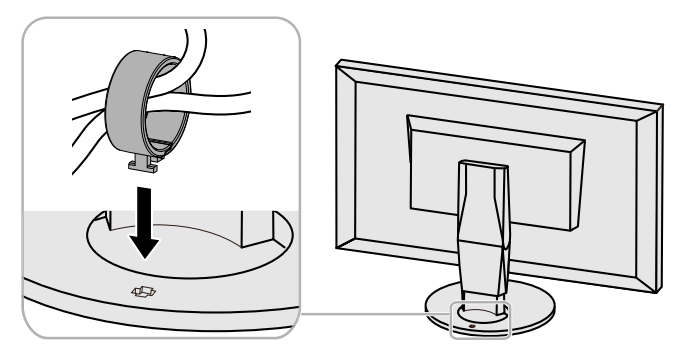

#### **附註**

• 可以將電纜收納架垂直或平行插入支架。依照電纜方向改變電纜收納架的方向。

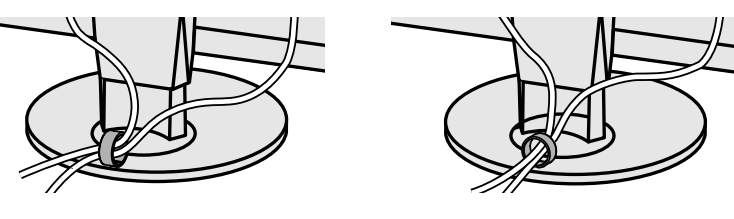

**拆卸步驟**

- **1. 關閉電纜收納架。**
- **2.電纜收納架關閉時,從支架拉出。**

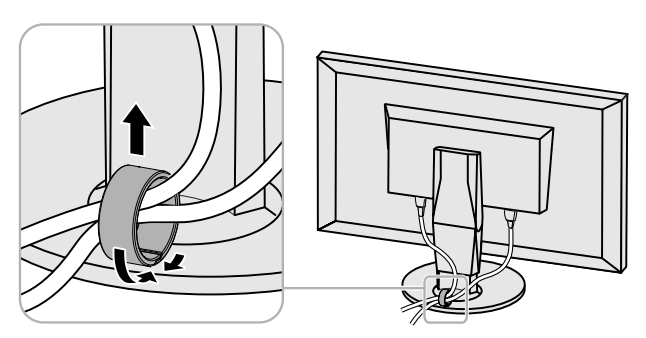

### <span id="page-34-0"></span>**6-4. 連接多個外部裝置**

本產品可讓您連接多個外部裝置並在它們之間切換顯示。

#### **連接範例**

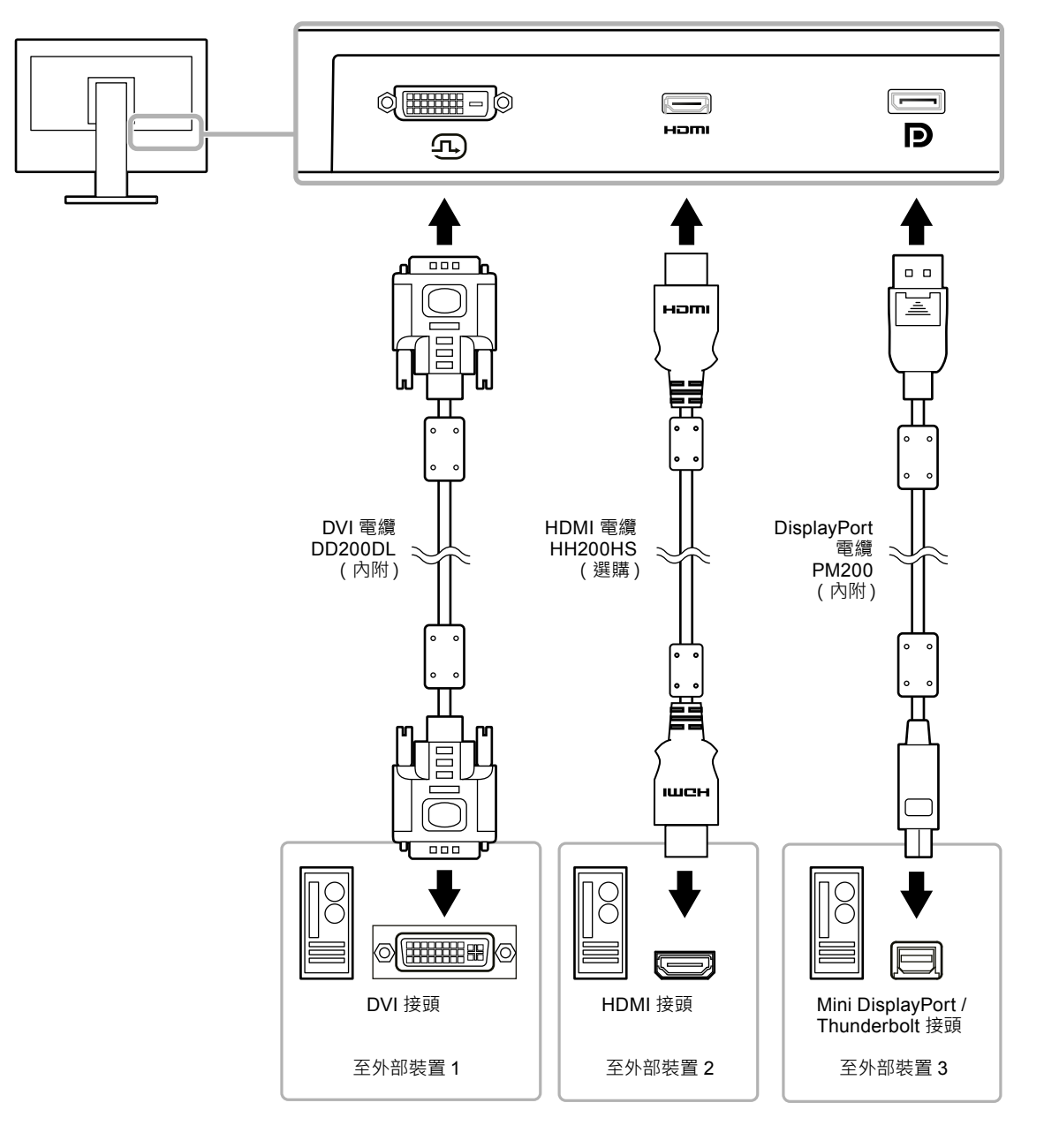

#### **附註**

• 每次更改輸入訊號 · 請按下螢幕正面的操作按鈕 ( <mark>曰</mark> ) · 所選輸入接頭名稱出現在螢幕右下角 ·

• 本產品會自動識別出輸入訊號的接頭。有關詳細內容,請參見 " 自動輸入偵測"(第 22 頁)。

### <span id="page-35-0"></span>**6-5. 使用 USB ( Universal Serial Bus )**

這個顯示器提供支援 USB 標準規格集線器,當違接至 USB 相容的 PC 時,螢幕功能像 USB 集線器一樣,可 容易的連接 USB 周邊設備。

#### **附註**

- 顯示器支援 USB 3.0。連接支援 USB 3.0 的周邊裝置時,可進行高速資料傳輸 ( 但是, 僅適用於以 USB 電纜連接 PC 和支援 USB 3.0 的周邊裝置)。
- $\frac{1}{2}$  JSB下游連接埠也支援快速充電。讓您能在短時間內為智慧型手機或平板電腦充電。(請參見 "USB CHARGE 連接埠"(第 22 頁))

#### **● 系統環境需求**

- 電腦有支援 USB 埠。
- Windows 10 / Windows 8.1 / Windows 7, 或是 Mac OS X 10.7.5 或更新版本
- USB 電纜 (UU200SS (USB 3.0))

#### **注意**

- 視所使用的 PC、作業系統或周邊裝置而定,本螢幕可能無法工作。有關周邊裝置的 USB 相容性問題,請聯絡其 各自製造商。
- •當顯示器處於省電模式時,與 USB下行埠相連設備仍在運行。因此,即使在省電模式中,螢幕功耗也會因所連裝 置而異。
- 當主電源開關關閉時, USB下行相連的週邊設備也將無法使用。
- "喜好設定"中的"USB CHARGE 連接埠"設定設為 "充電專用"時,如果連接到 +ss<- 埠, 周邊裝置無法使用。
- 切換 "USB CHARGE 連接埠"設定前,確保連接螢幕的所有周邊裝置與 PC 之間的通訊結束。切換設定後,所有 通訊會暫時中斷。

### <span id="page-36-0"></span>**● 連接步驟 (USB 功能的設定 )**

- 1. 當電腦開啟時,使用 USB 線連接顯示器與電腦。
- 2. 在 PC 的 USB下游連接埠與螢幕的 USB 上游連接埠 1 之間連接 USB 電纜。 連接 USB 線之後, USB 功能自動建立。
- 3. 將 USB 周邊裝置連接螢幕的 USB下游連接埠。

**附註**

• 在初期設定中, USB 上游連接埠 1 啟用。連接兩台 PC 時, 請參見 "USB 選擇" ( 第 23 頁 ) ·

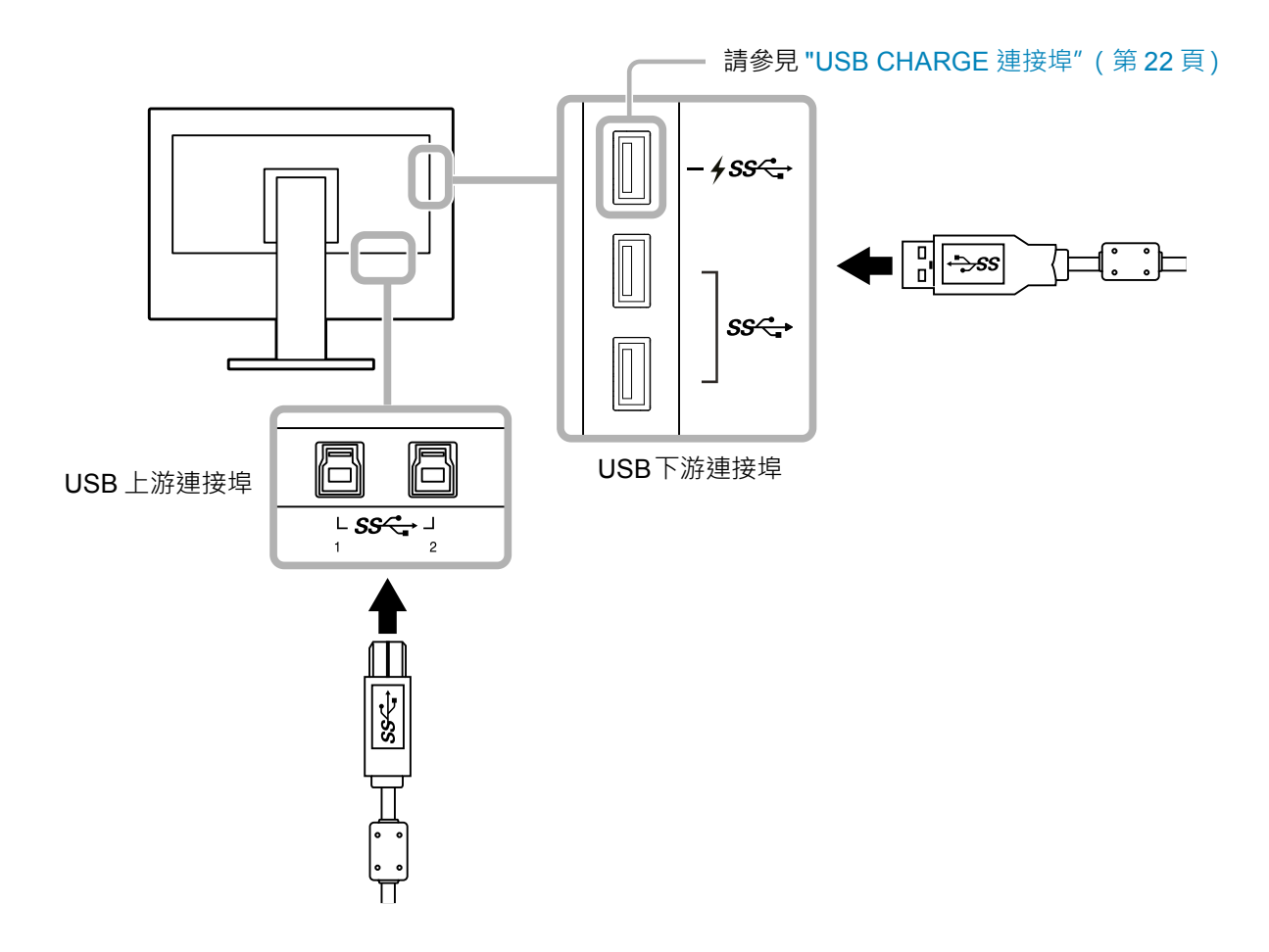

### <span id="page-37-0"></span>**6-6. 規格表**

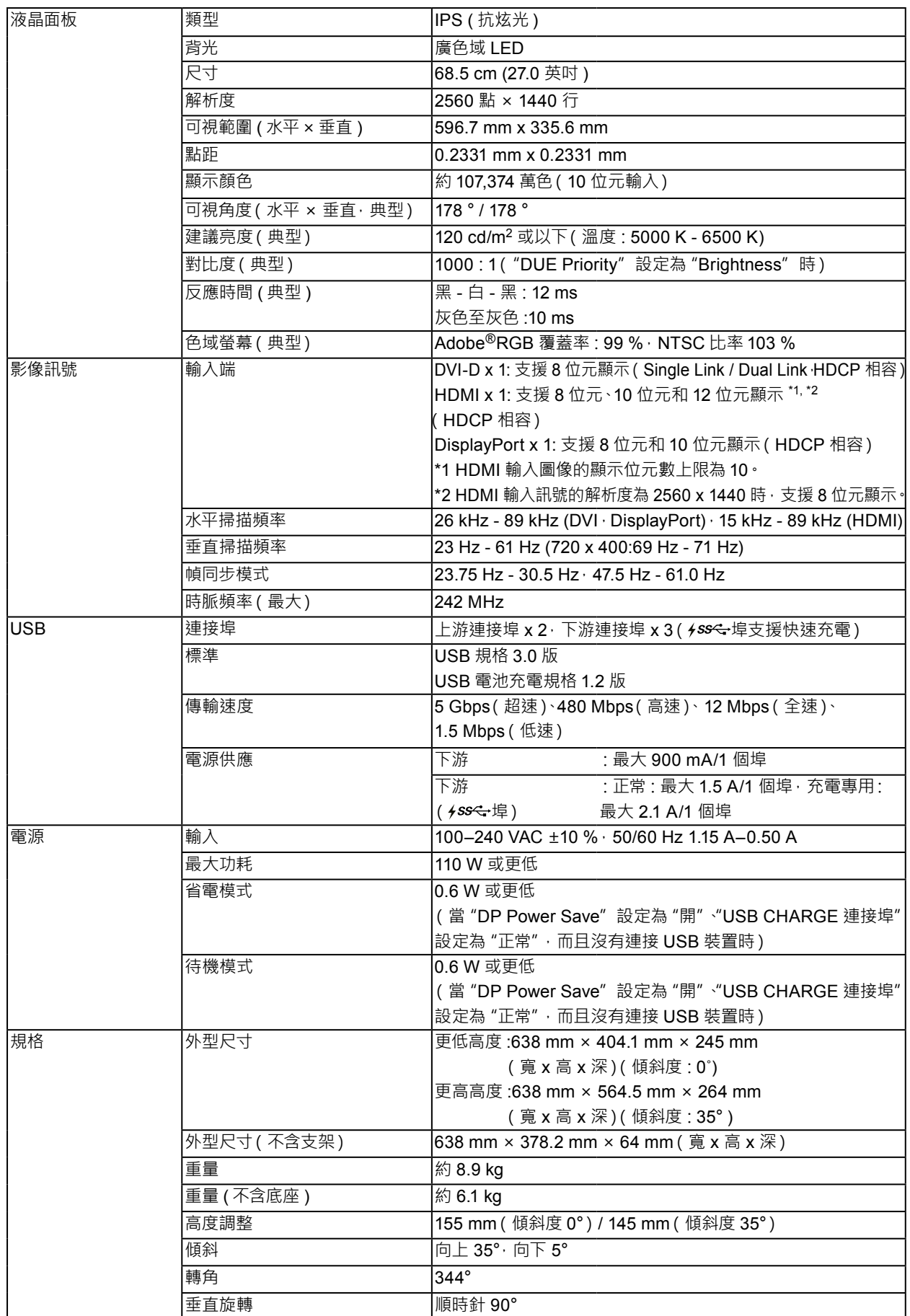

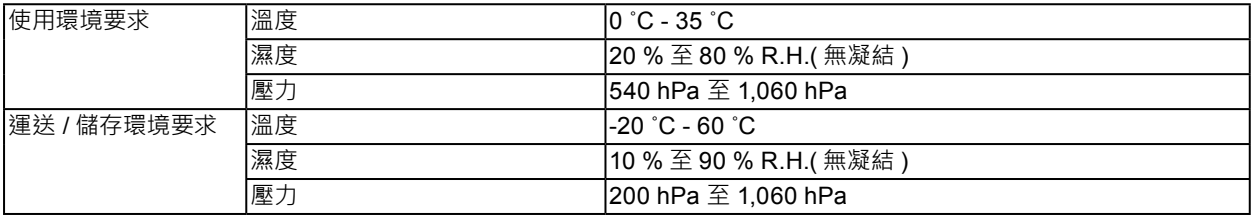

單位 : mm

<span id="page-39-0"></span>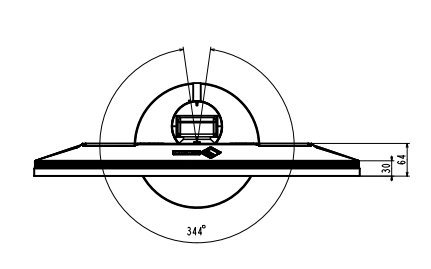

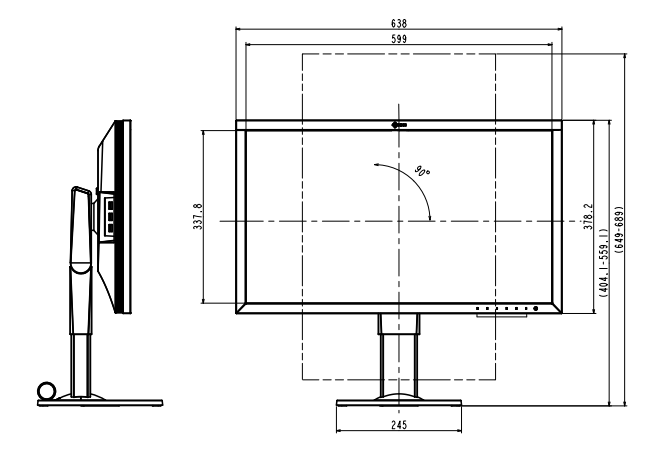

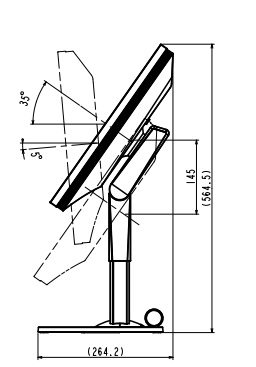

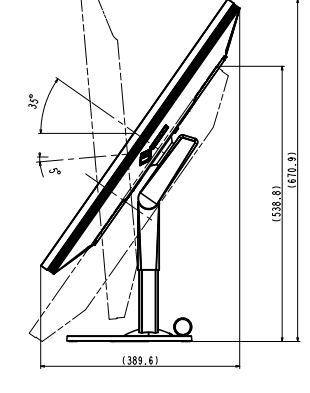

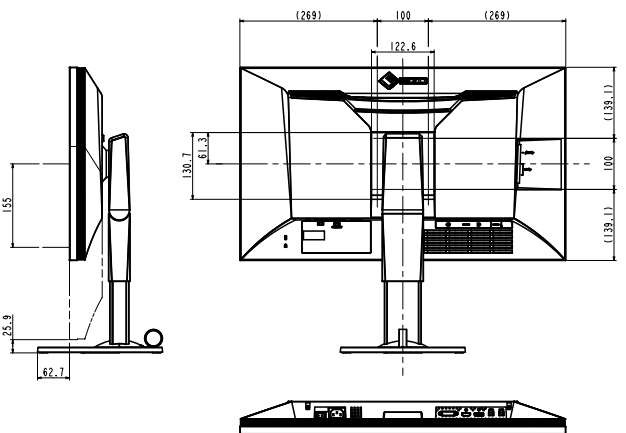

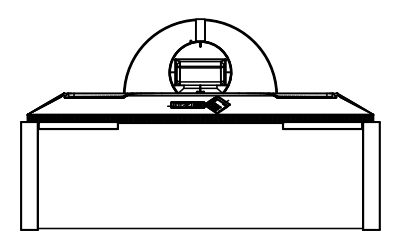

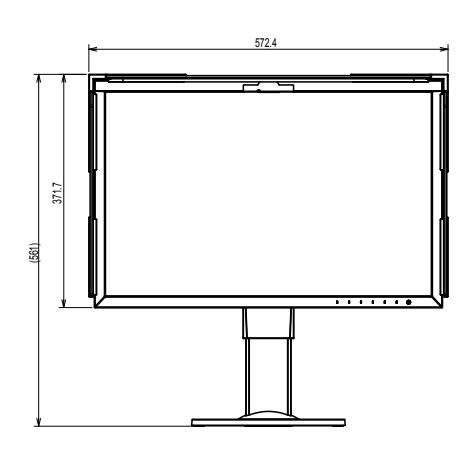

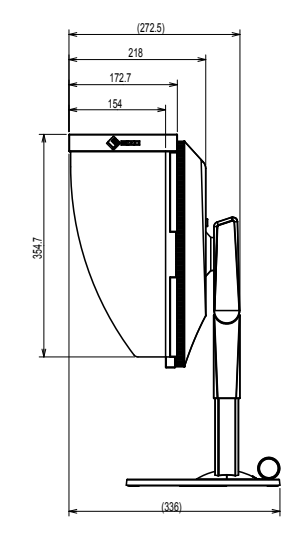

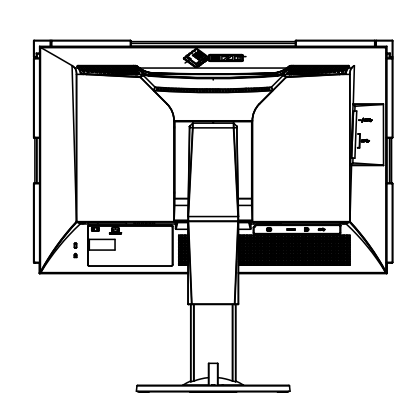

### <span id="page-40-0"></span>**● 主要初期設定**

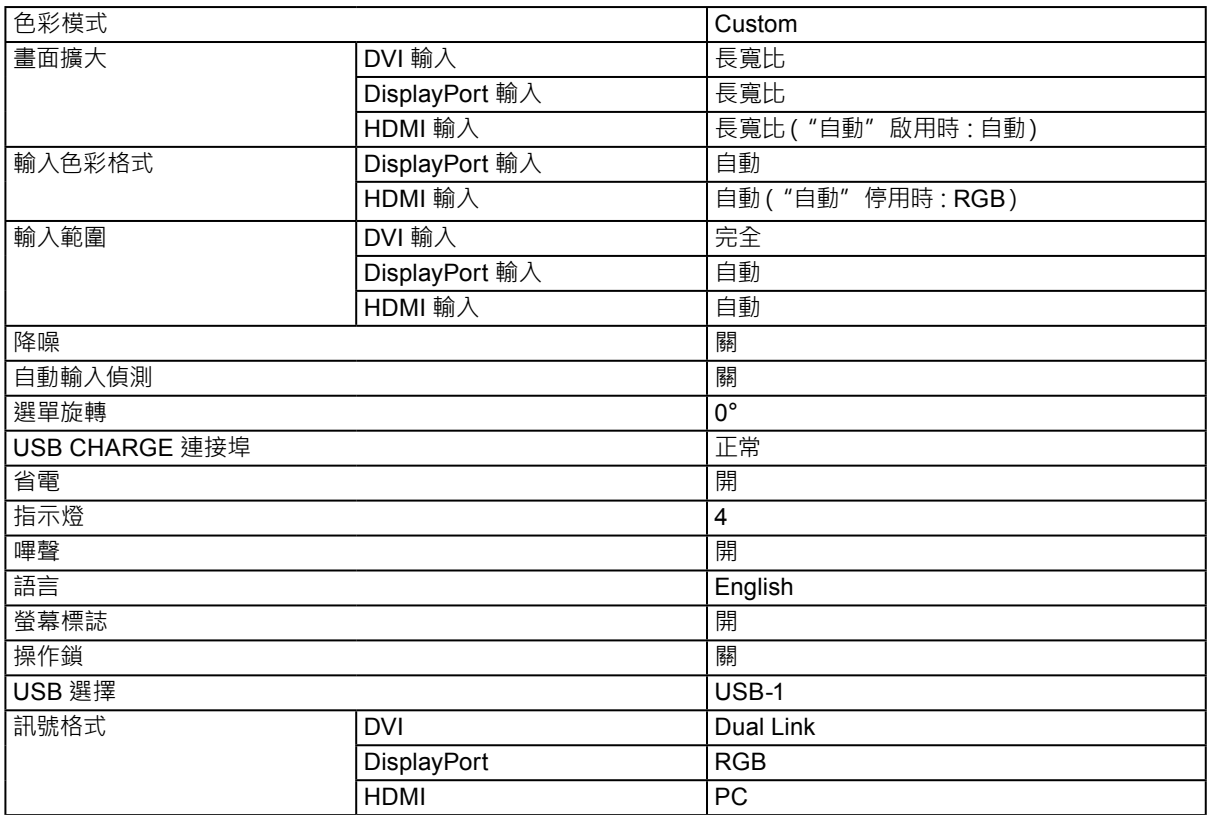

### **● 選購配件**

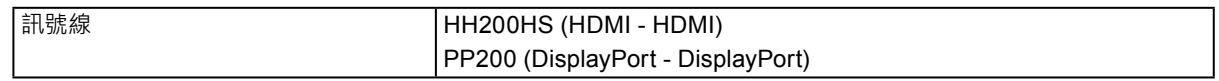

有關配件的最新消息,請參考我們的網站。<http://www.eizoglobal.com>

### <span id="page-41-0"></span>**章節 7 詞彙**

### **Adobe®RGB**

這是 Adobe Systems 於 1998 年提出的實際 RGB 色域的定義。色彩重現範圍(色域圖)比 sRGB 更廣, 且非常適合印刷等領域。

#### **色域**

可以選擇 YUV 與 RGB 等。YUV 使用亮度 (Y)、藍色差 (U) 與紅色差 (V) 來表示色彩。 RGB 使用 3 種色彩的色階, 即紅 (R)、綠 (G) 與藍 (B) 來表示色彩。

#### **DisplayPort**

這是根據 VESA 所標準化的影像訊號介面標準。其開發目的在於取代傳統的 DVI 與類比介面,可以傳輸 DVI 不支援的高解像度訊號與聲音訊號。標準大小與迷你大小的接頭已標準化。

#### **DVI(數位影像介面)**

DVI 是一種數位介面標準。DVI 可直接傳輸電腦的數位資料,完全不會遺失資料。 其採用 TMDS 傳輸系統與 DVI 接頭。DVI 接頭有兩種類型。一種 DVI-D 接頭只能輸入數位訊號, 另一 種 DVI-I 接頭則能輸入數位和類比訊號。

#### **增益**

用來調整紅、綠、藍各色的參數。LCD 顯示器會藉由通過面板彩色濾光片的光線來顯示色彩。紅、綠、藍 是三原色·畫面上所有色彩都是以這三色的組合顯示而成· 您可以調整穿過各色濾光片的光強度(量) 來 變更色調。

#### **伽馬**

一般而言,顯示器亮度會以非線性的方式隨輸入訊號強度改變,稱為「伽馬特性」。當 gamma 值愈低時, 中間色調區域會顯得較亮, gamma 值愈高時,則會顯得較暗。 變更 gamma 值不會影響對比度。 應選擇 適合顯示內容的 gamma 值。

#### **HDCP(高頻寬數位內容保護)**

開發數位訊號編碼系統的目的是為複製保護如視訊、音樂等數位內容的系統。 這個系統可藉由將透過 DVI 或 HDMI 接頭在輸出端傳送的數位內容編碼,並在輸入端解碼的方式, 安全 地傳送數位內容。

如果輸出及輸入端的設備都不適合使用 HDCP 系統, 便無法複製任何數位內容。

#### **HDMI(高清晰度多媒體介面)**

HDMI 是數位介面標準, 針對消費性電子設備或 AV 裝置所開發。此標準在 DVI 標準的基礎上發佈, 這 是 PC 與螢幕之間連接的一種介面規格。投射的圖像、聲音與控制訊號未經壓縮,可使用一條傳輸線來 傳送。

#### **L\***

L\* 是基於 CIELUV 與 CIELAB 色域的亮度值。CIELUV 與 CIELAB 是描述色彩與人類視覺之間關係的 色域,其中 L\* 對應於可感知的亮度。

#### **解像度**

LCD 面板由許多指定大小的像素所組成,這些像素會照亮並形成影像。本螢幕由 2560 水平像素與 1440 垂直像素組成。在 2560 × 1440 解析度下,照亮所有像素即為全螢幕顯示 (1:1)。

#### **sRGB(標準 RGB)**

周邊裝置(如顯示器、印表機、數位相機、掃描器)之中色彩重現與色域的國際標準。這是網際網路的簡 單色彩匹配方式,可以使用與傳輸和接收裝置接近的色調顯示色彩。

#### **溫度**

色溫是用來測量白色色調的方式,一般以絕對溫度 (K) 的度數來表示, 如同火焰的溫度, 低溫時畫面會 變紅,高溫時則會變藍。 5000 K:白色中略帶紅色 6500 K:稱為日光平衡的白色 9300 K:白色中略帶藍色

### <span id="page-43-0"></span>**附錄**

### **商標**

詞彙 HDMI 和 HDMI High-Definition Multimedia Interface 以及 HDMI 標誌, 都是 HDMI Licensing, LLC 在 美國及其他國家或地區的商標或註冊商標。 DisplayPort Compliance Logo 和 VESA 是 Video Electronics Standards Association 的註冊商標。

SuperSpeed USB Trident 標誌是 USB Implementers Forum, Inc. 的註冊商標。

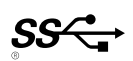

Kensington 和 MicroSaver 是 ACCO Brands Corporation 的註冊商標。

Thunderbolt 是 Intel Corporation 在美國及 / 或其他國家或地區的商標。

Microsoft、Windows 以及 Windows Vista 是 Microsoft Corporation 在美國及其他國家或地區的註冊商標。 Adobe 是 Adobe Systems Incorporated 在美國及其他國家或地區的註冊商標。

Apple、Mac OS、Macintosh 和 ColorSync 是 Apple Inc. 的注册商标。

EIZO、EIZO 標誌、ColorEdge、DuraVision、FlexScan、FORIS、RadiCS、RadiForce、RadiNET、Raptor 和 ScreenManager 都是 EIZO Corporation 在日本及其他國家或地區的註冊商標。

ColorEdge Tablet Controller、ColorNavigator、CuratOR、EcoView NET、EIZO EasyPIX、EIZO Monitor Configurator、EIZO ScreenSlicer、G-Ignition、i Sound、Quick Color Match**、**Re/Vue、Screen Administrator 和 UniColor Pro 都是 EIZO Corporation 的商標。

所有其他公司和產品名稱,則是個別擁有人的商標或註冊商標。

### **授權 / 版權**

由 Ricoh 所設計的 Round Gothic Bold 點陣圖字型可用於在此產品上顯示的字元。

<span id="page-44-0"></span>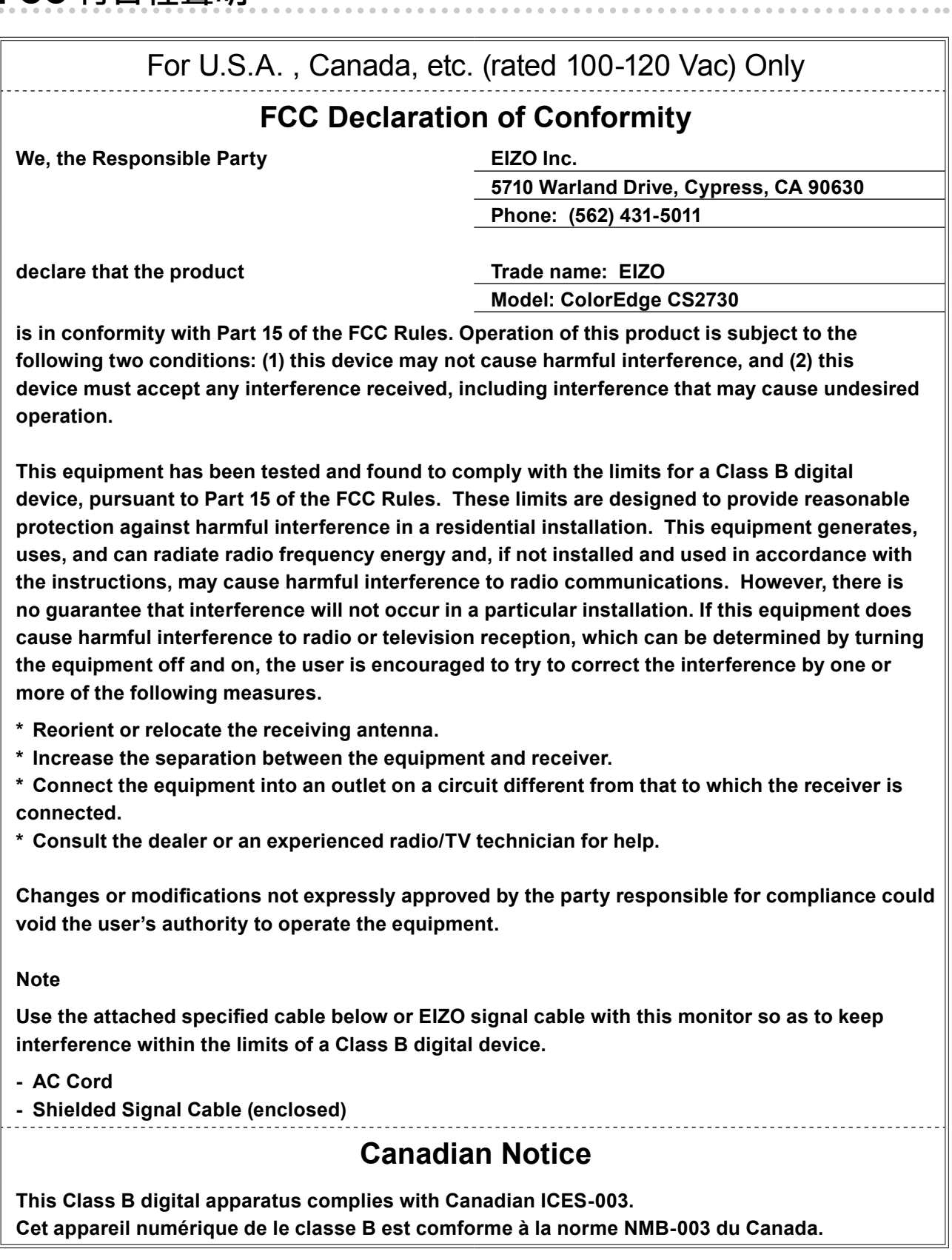

### <span id="page-45-0"></span>**有限責任擔保**

EIZO Corporation (以下簡稱 「EIZO」) 與 EIZO 授權的經銷商 (以下簡稱 「經銷商」) · 接受並依照本有限責任 擔保 (以下簡稱 「擔保」) 之條款, 向從 EIZO 或經銷商購買本文中所規定產品 (以下簡稱 「產品」) 的原始購買 者 (以下簡稱 「原始購買者」) 提供保固; 在保固期內 (規定如下) , 如果原始購買者發現按本產品所附說明手冊 (以 下簡稱 「使用者操作手冊」) 所述方式正常使用本產品過程中, 本產品出現故障或損壞, EIZO 與經銷商根據其獨自 的判斷免費修理或更換該產品。

本擔保限定為 (i) 自購買本產品之日起的五 (5) 年或限定為 (ii) 使用本產品達到 3 萬個小時的期限 (以下簡稱 「保固 期」)。 EIZO 與經銷商將不向原始購買者或任何第三方承擔本擔保所規定之外的與本產品有關任何責任或義務。

本產品的任何部件停產五 (5) 年後,EIZO 與經銷商將不再保留或保管任何此等部件 (設計部件除外)。 維修螢幕時, EIZO 與經銷商將使用符合本公司品質管制標準的替換零件。 如果本裝置因其狀況或相關零件缺貨而無法維修, EIZO 與 經銷商可能會使用性能相同的產品進行更換, 而不是對其進行維修。

本擔保僅對設有經銷商的國家或地區有效。 本擔保並不限制原始購買者的任何法律權利。

無論本擔保的其他任何條款如何規定 · 對於下列任何一種情況 · EIZO 與經銷商將不承擔本擔保規定責任 :

- (a) 因運輸損害、 改裝、 改變、 濫用、 誤用、 意外事故、 安裝不當、 災害、 維護不善與 / 或由除 EIZO 與經銷商 以外的第三方進行不當維修造成本產品之任何故障 ;
- (b) 因可能的技術創新與 / 或法規造成產品的任何不相容 ;
- (c) 感測器之任何老化 ;
- (d) 因 LCD 面板與 / 或背燈等消耗品零件之老化造成任何顯示性能低劣 (例如亮度變化、亮度均勻性變化、色彩變化、 色彩均勻性變化、 像素燒毀等像素缺陷等) ;
- (e) 因外部設備造成本產品之任何故障 ;
- (f) 因本產品的原始序號改變或移除造成本產品之任何故障 ;
- (g) 本產品之任何正常老化, 尤其是消耗品、 配件與 / 或配件 (例如按鈕、 旋轉零件、 纜線、 使用者操作手冊等 ) ; 以及
- (h) 因本產品外觀包括 LCD 面板表面之任何變形、 變色與 / 或翹曲。

為了獲得本擔保規定的服務, 原始購買者必須使用原始包裝或其他具有同等保護程度的適當包裝將本產品運送到當地經銷 商, 並且預付運費, 承擔運輸中的損壞與 / 或損失的風險。 要求提供本擔保規定的服務時, 原始購買者必須提交購買 本產品與標明此類購買日期的證明。

按本擔保規定進行了更換與 / 或維修的任何產品的保固期, 將在原始保固期結束時終止。

在返回給 EIZO 或經銷商進行維修後, 任何產品的任何媒體或任何部件中儲存的資料或其他資訊發生任何損壞或遺失, 對此 EIZO 與經銷商將不承擔責任。

對於本產品及其質量、 性能、 可銷售性以及對於特殊用途的適合性, EIZO 與經銷商不提供其他任何明示或暗示的保固。 因使用本產品或無法使用本產品或因與本產品有任何關係 (無論是否根據協議) 而造成 : 任何附帶的、 間接的、 特殊 的、 隨之發生的或其他損害 (包括但不限於利潤損失、 業務中斷、 業務資訊遺失或其他任何金錢損失) 以及侵權行為、 過失、 嚴格賠償責任或其他責任, 即使已經向 EIZO 或經銷商提出了發生此等損害的可能性, 對此 EIZO 或經銷商概不 承擔責任。 本免責條款還包括因第三方向原始購買者提出索賠而可能發生的任何責任。 本條款的本質是限制由於本有限 責任擔保與 / 或銷售本產品所發生的 EIZO 與經銷商的潛在責任。

<span id="page-46-0"></span>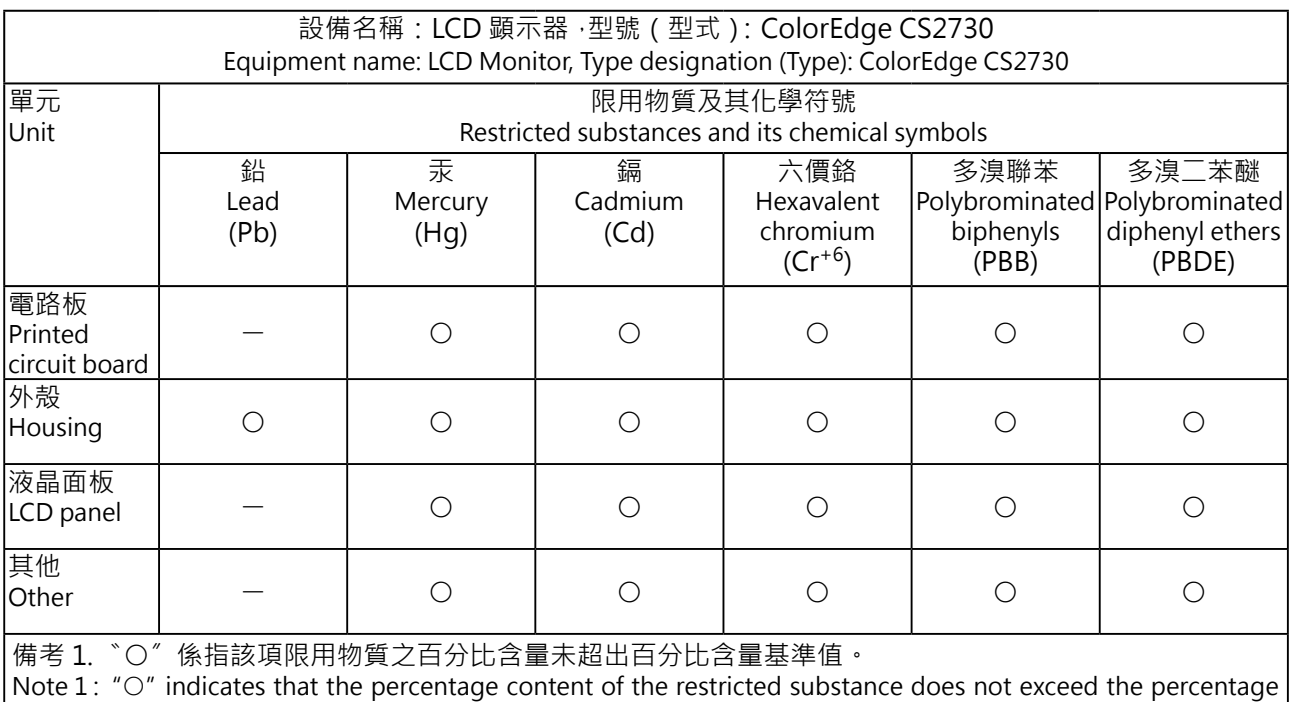

of reference value of presence.

備考 2. 〝ー〞係指該項限用物質為排除項目。

Note 2: The "ー" indicates that the restricted substance corresponds to the exemption. . . . . . . . . .

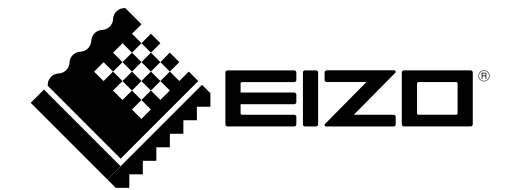